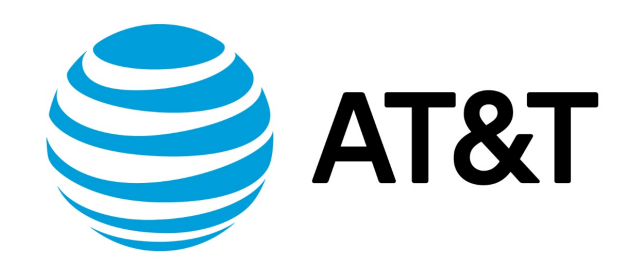

# AMI Installation Guide, 17.2.0

## Contents

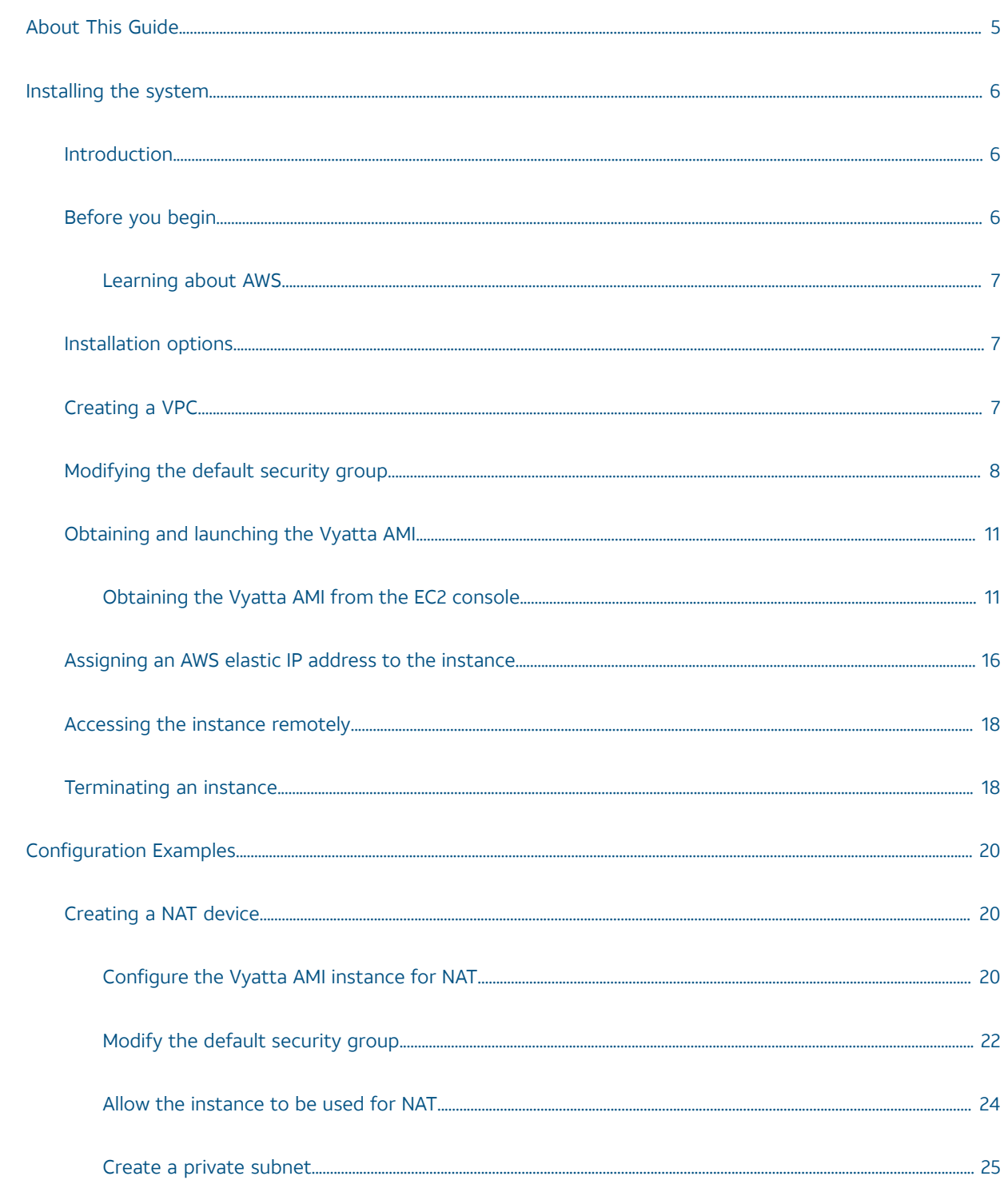

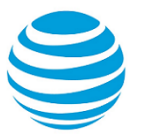

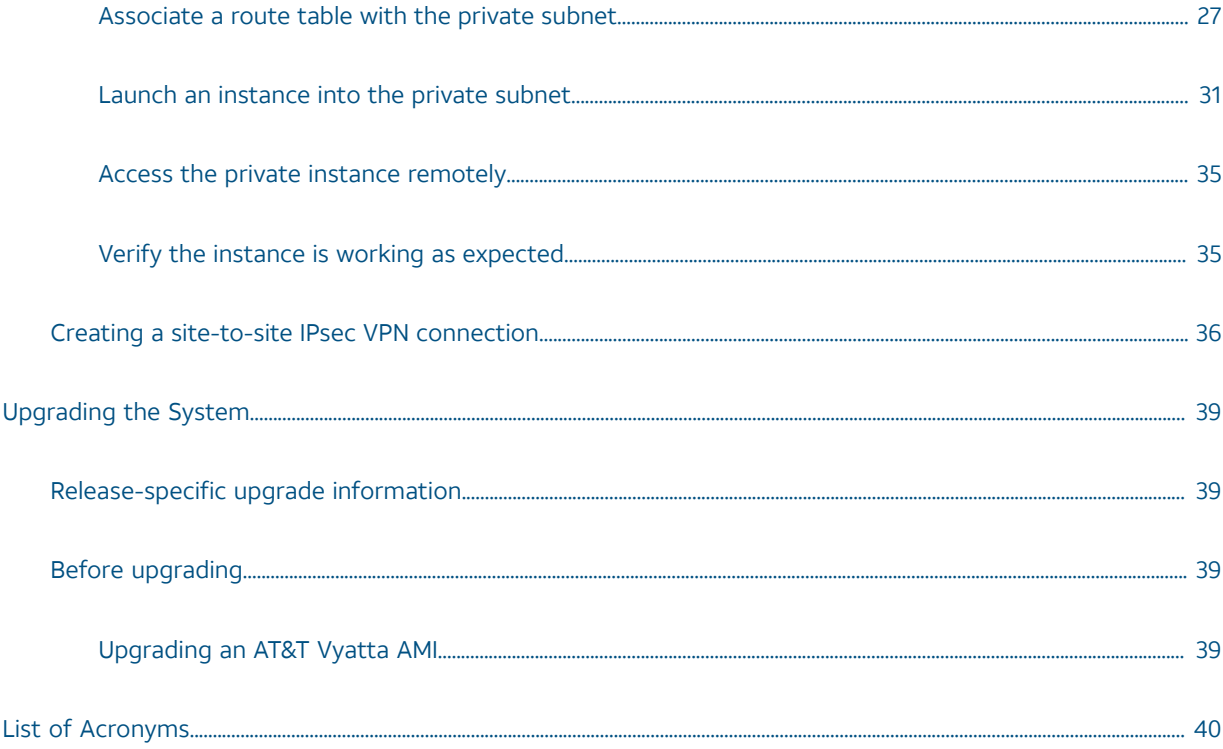

## Copyright Statement

© 2017 AT&T [Intellectual](http://www.att.com/gen/privacy-policy?pid=2587) Property. All rights reserved. AT&T and Globe logo are registered trademarks of AT&T Intellectual Property. All other marks are the property of their respective owners.

The training materials and other content provided herein for assistance in training on the Vyatta vRouter may have references to Brocade as the Vyatta vRouter was formerly a Brocade product prior to AT&T's acquisition of Vyatta. Brocade remains a separate company and is not affiliated to AT&T.

<span id="page-4-0"></span>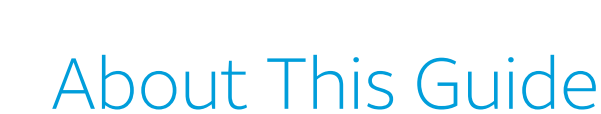

This guide describes how to install AT&T Vyatta vRouter Amazon Machine Image (AMI) within the Amazon Web Services (AWS) cloud. The AT&T Vyatta vRouter is referred to as a virtual router, vRouter, or router in the guide.

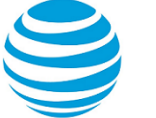

## <span id="page-5-0"></span>Installing the System

This chapter describes the AT&T Vyatta Amazon Machine Image (AMI) and how to install it within the Amazon Web Services (AWS) cloud.

## <span id="page-5-1"></span>**Introduction**

AWS is the cloud computing service from Amazon. It provides the tools and infrastructure that are required by businesses to run computing environments "within the cloud."

When you operate a computing environment within the cloud, you reduce capital expenditures to a minimum and gain the ability to easily scale up or down your computing resources as required. You pay as you go and you pay only for the resources you use.

AWS provides several products and services to enable businesses to build the environments they require. At the core of AWS is the AMI, which is a virtual machine image. You instantiate a copy of the image as virtual machine instances within the AWS cloud. A variety of AMIs are available from a number of vendors. The Vyatta AMI is a version that is packaged to run in the AWS cloud. You can obtain the Vyatta AMI from the Amazon AWS Marketplace.

The Amazon Elastic Compute Cloud (EC2) is the AWS infrastructure within which all AMIs are launched. EC2 allows you to easily obtain and scale computing capacity as required.

A virtual private cloud (VPC) allows you to provision a virtual private network within the AWS cloud. A VPC allows you to define a virtual network topology within which you can create subnets, select IP addresses, and configure routing tables and network gateways.

This guide explains how to obtain and launch the Vyatta AMI into a VPC within the AWS cloud and to configure AWS such that you can access the AT&T Vyatta vRouter remotely. It also provides examples of how to configure the AT&T Vyatta vRouter to act as a NAT gateway, a site-to-site IPsec VPN endpoint, a site-to-site OpenVPN endpoint, or a remote access IPsec VPN server.

## <span id="page-5-2"></span>**Before you begin**

To use this guide and deploy the AT&T Vyatta vRouter within the AWS environment, you must be conversant with AWS and VPCs. It is assumed that you are thoroughly familiar with at least the following AWS documentation:

- <http://docs.amazonwebservices.com/AWSEC2/latest/UserGuide/>
- <http://docs.amazonwebservices.com/AmazonVPC/latest/UserGuide/>

You must also be knowledgeable about the AWS services you are using. You can get AWS documentation at <http://aws.amazon.com/documentation/>.

The following requirements about AWS are also assumed.

#### AWS Account

- You have an AWS account. Sign up for an AWS account at [http://aws.amazon.com/.](http://aws.amazon.com/)
- You are able to log on to the AWS Management Console.

#### AWS Skills

- You have mastered general AWS skills, including the following:
	- Creating a VPC subnet
	- Creating and attaching an Amazon VPC Internet gateway to the VPC
	- Setting up routing in the VPC to enable traffic to flow between the VPC subnet and the Internet
	- Setting up a security group to control inbound and outbound traffic for the instances that are launched within the VPC
	- Launching an AMI instance (either Linux, UNIX, or Windows) into the VPC

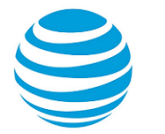

- Creating a key pair and assigning it to an instance
- Assigning an Elastic IP address to an instance
- Connecting to an instance remotely by using SSH (for Linux or UNIX instances) or RDP (for Windows instances)

### <span id="page-6-0"></span>**Learning about AWS**

The use of AWS is beyond the scope of this guide. Before trying to use a Vyatta AMI with AWS, review the AWS documentation listed in [Table](#page-6-3) 1 *[\(page 7\)](#page-6-3)*.

#### <span id="page-6-3"></span>**Table 1: Amazon web services reference documentation**

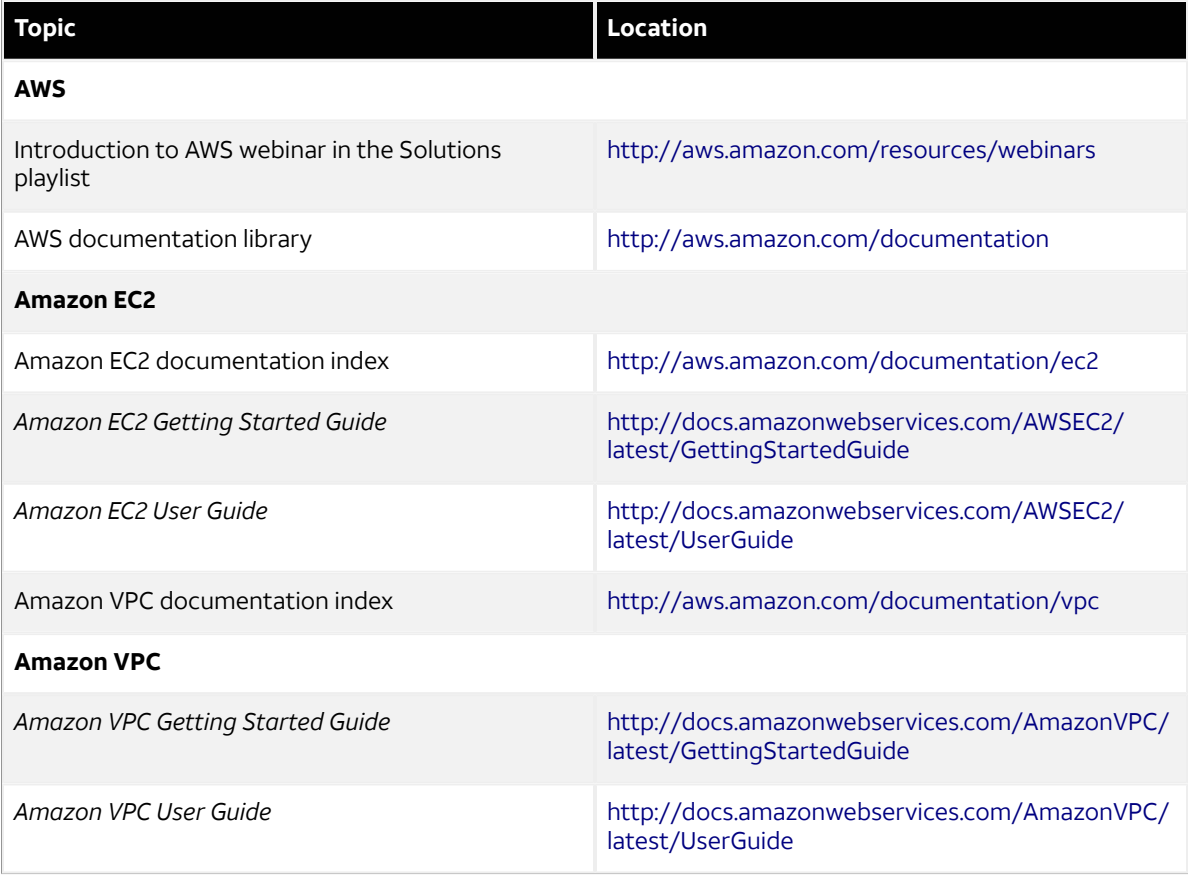

## <span id="page-6-1"></span>**Installation options**

This guide describes how to install a Vyatta AMI into a VPC within the AWS environment as this is how it is most likely to be deployed.

## <span id="page-6-2"></span>**Creating a VPC**

Before you obtain a Vyatta AMI, you must create a VPC into which the AMI can be launched. You can create a VPC with a single public subnet by following the steps outlined in [Amazon](http://docs.amazonwebservices.com/AmazonVPC/latest/GettingStartedGuide/) VPC Getting Started Guide.

For the example that follows, it is assumed that you are logged on to the AWS Management Console and have completed the steps in [Amazon](http://docs.amazonwebservices.com/AmazonVPC/latest/GettingStartedGuide/) VPC Getting Started Guide. Amazon VPC Getting Started Guide. These steps create a VPC that provides for addresses in the range of 10.0.0.0/16 and a public subnet in the range of

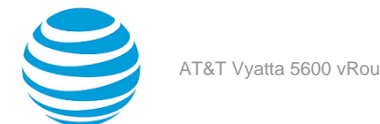

10.0.0.0/24. The example uses these addresses, but any ranges of private IP addresses that are defined in RFC 1918 (that is, 10.0.0.0/8, 172.16.0.0/12, or 192.168.0.0/16) can be used.

## <span id="page-7-0"></span>**Modifying the default security group**

Security groups provide the policies that control traffic flow and access for EC2 instances and instances within a VPC. EC2 security groups and VPC security groups are independent of each another. EC2 security groups cannot be used for instances within a VPC, and VPC security groups cannot be used for EC2 instances (that is, instances not associated with a VPC). Vyatta AMI instances are launched into VPCs, so they use VPC security groups.

The default VPC security group allows instances within the VPC to communicate with one another and to access the Internet, but it does not allow remote access to the AMI instance or instances that you create within the VPC. To provide remote SSH access to the VPC, either create a new security group or modify the default security group. The following example shows how to modify the default security group to allow SSH access from anywhere.

**Note:** This example shows how to allow SSH access from anywhere for testing purposes only. In general, it is best to restrict SSH access to source addresses that you control. Change the port to something other than 22 or 2222. Also, make sure you change the default password on all devices in your network.

To modify the default security group to allow SSH access

1. On the **AWS Management Console Home** page, click **VPC**.

#### **Info:**

The **Amazon VPC Console Dashboard** page appears.

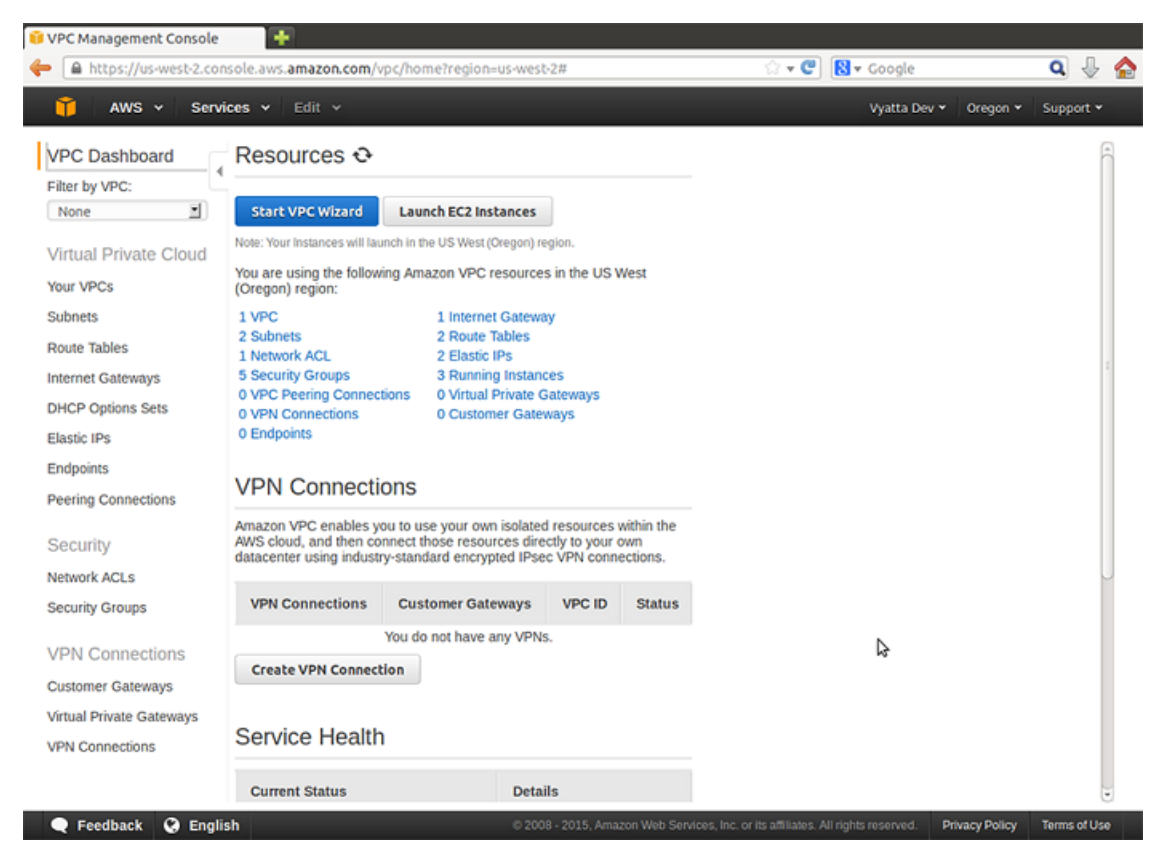

- 2. In the left navigation pane, select **Security Groups**. The **Security Groups** page opens on the right.
- 3. Select the **default** security group. The details for the **default** security group appear at the bottom of the page.
	- **Info:**

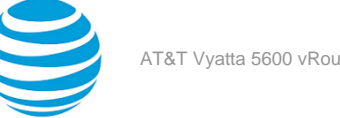

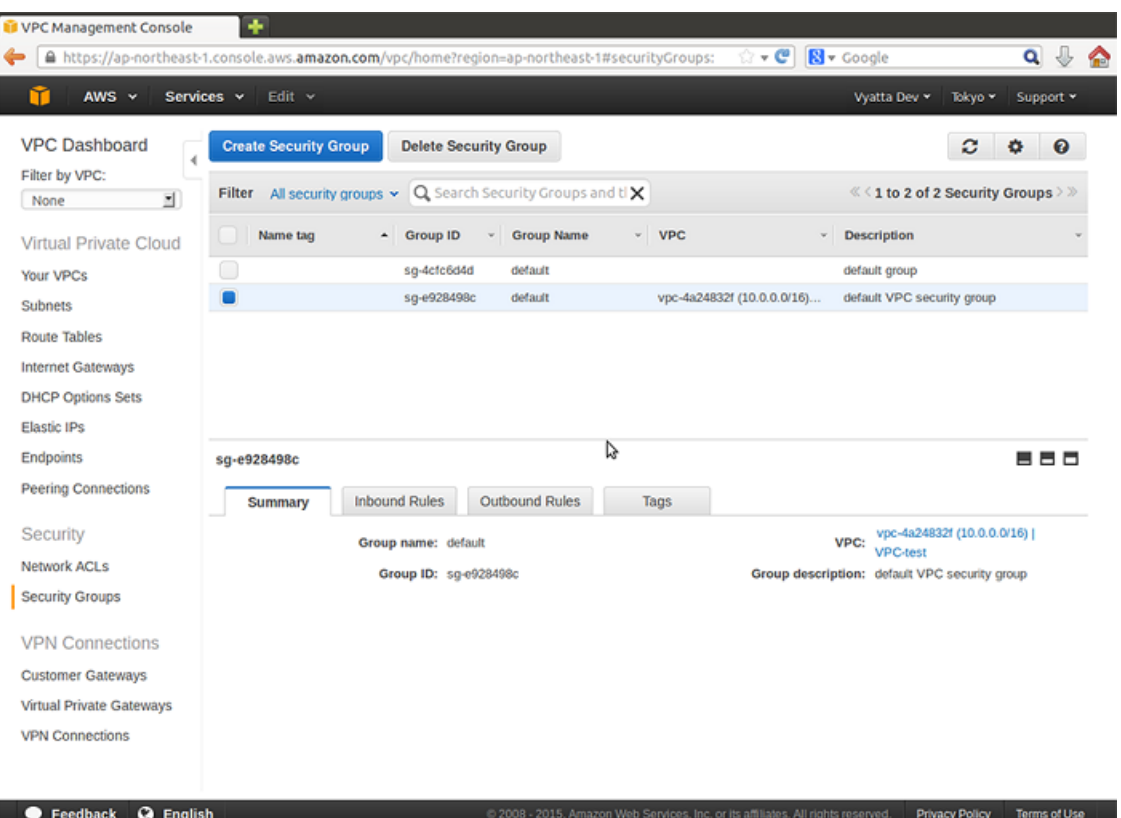

- 4. Click the **Inbound Rules** tab. The default inbound rule appears. This rule provides access between the instances that use this security group.
- 5. Click **Edit** and then click **Add another rule** to add new rules. Select **SSH** from the drop#down menu. **Info:**

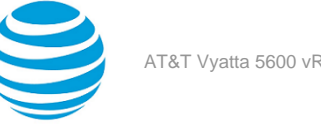

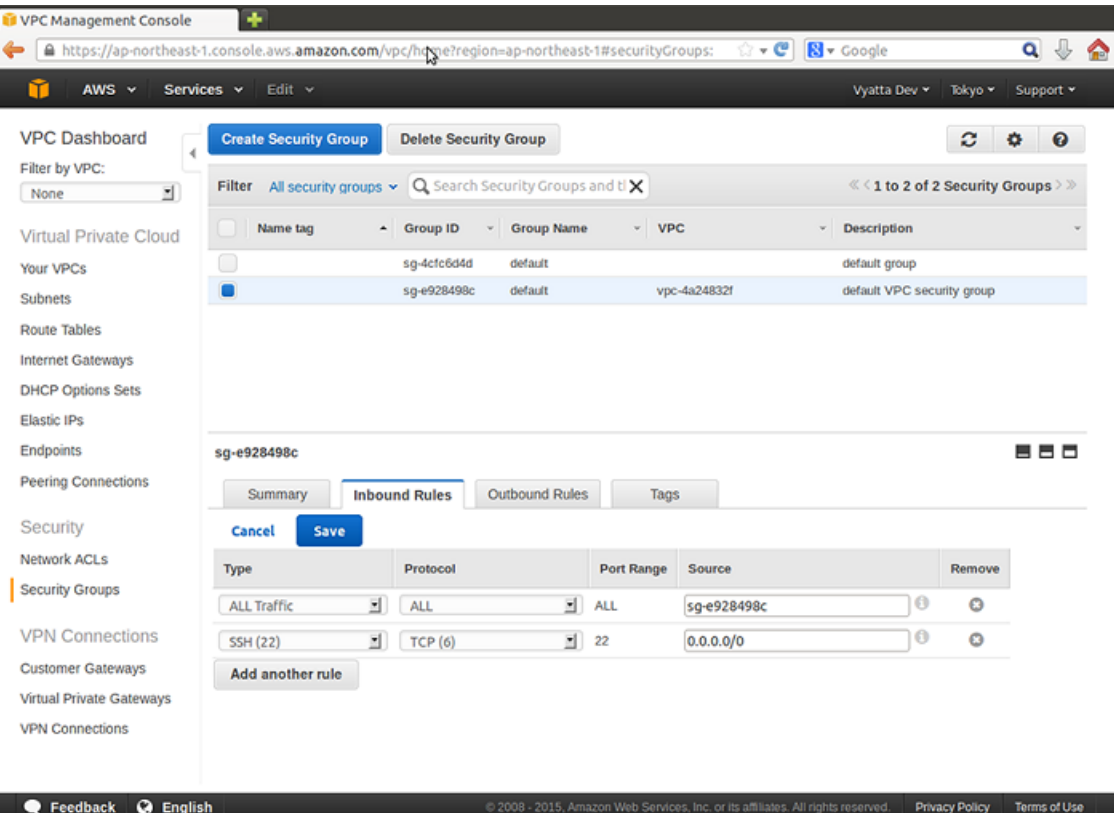

6. In the **Source** field, enter 0.0.0.0/0 and click **Add another Rule**. The rule appears in the rule table to the right. Click **Save** to apply the rule change. The security group now allows SSH access from anywhere.

#### **Info:**

The default VPC security group does not allow instances within the VPC to respond to pings (ICMP echo requests) from remote devices. In many cases this is desirable. We want to determine that an instance is reachable for testing purposes, so we allow ICMP traffic. This example shows how to modify the default security group to allow incoming ICMP traffic from anywhere.

To modify the default VPC security group to allow ICMP traffic

7. Click **Edit** and then click **Add another rule** to add new rules. Select **ALL ICMP** from the drop#down menu. **Info:**

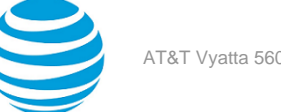

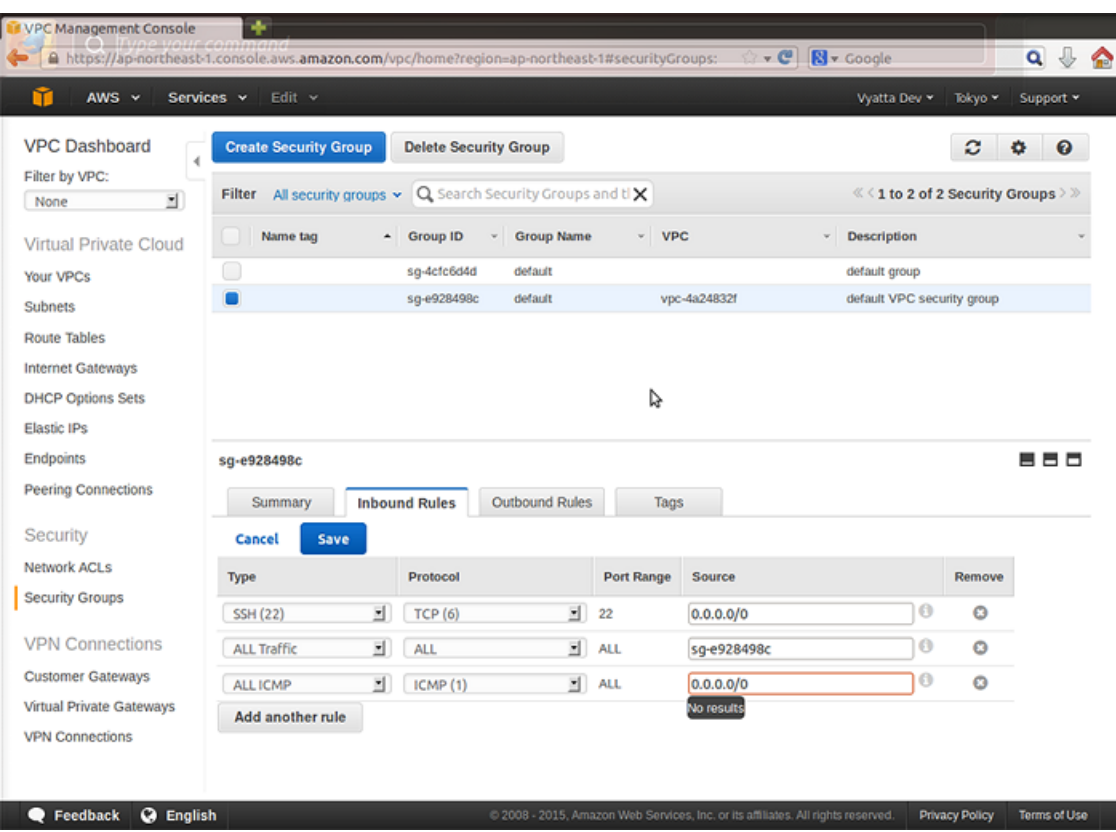

8. In the **Source** field, enter 0.0.0.0/0 and click **Save**. The rule appears in the rule table to the right. The security group now allows ICMP traffic from anywhere.

**Info:**

## <span id="page-10-0"></span>**Obtaining and launching the Vyatta AMI**

This section presents the following topic:

• [Obtaining](#page-10-1) the Vyatta AMI from the EC2 console *[\(page 11\)](#page-10-1)*

The Vyatta AMI comes preconfigured as a standard AT&T Vyatta vRouter with some additional configuration changes to ease installation and access within AWS:

- The dp0s0 interface is configured to use DHCP. The IP address can be specified when launching the instance. If an IP address is not specified, AWS assigns one automatically. The IP address is in the range of private addresses for the subnet into which it is launched.
- SSH access is configured.

**Note:** The Vyatta AMI is supported as a M4.Large, M4.XLarge, M4.2XLarge, and M4.4XLarge instance within AWS and is provided with persistent Amazon Elastic Block Storage (EBS).

**Note:** The AT&T Vyatta vRouter supports HVM AMI only.

To obtain the AMI, refer to [Obtaining](#page-10-1) the Vyatta AMI from the EC2 console *[\(page 11\)](#page-10-1)*.

### <span id="page-10-1"></span>**Obtaining the Vyatta AMI from the EC2 console**

To obtain and launch the Vyatta AMI from the EC2 Console

 $|\mathbb{Q}|$ 

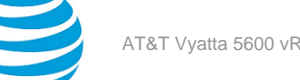

- 1. Click **EC2** on the **AWS Management Console Home** page. The **Amazon EC2 Console Dashboard** page appears.
- 2. Select **AMIs** in the left navigation pane. The **Amazon Machine Images** page opens on the right.
- 3. In the **Viewing** field, select **Private Images**, and specify vyatta-ami as the search string. Vyatta AMIs are listed.
- 4. Select a Vyatta AMI and click **Launch** at the top of the **Amazon Machine Images** page. The **Request Instances Wizard** opens at the **Instance Details** step.

**Info:**

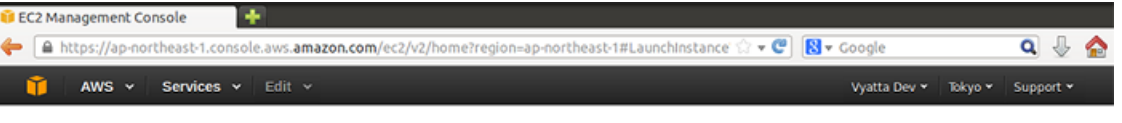

2. Choose Instance Type 3. Configure Instance 4. Add Storage 5. Tag Instance 6. Configure Security Group 1. Choose AMI 7. Review

Step 2: Choose an Instance Type

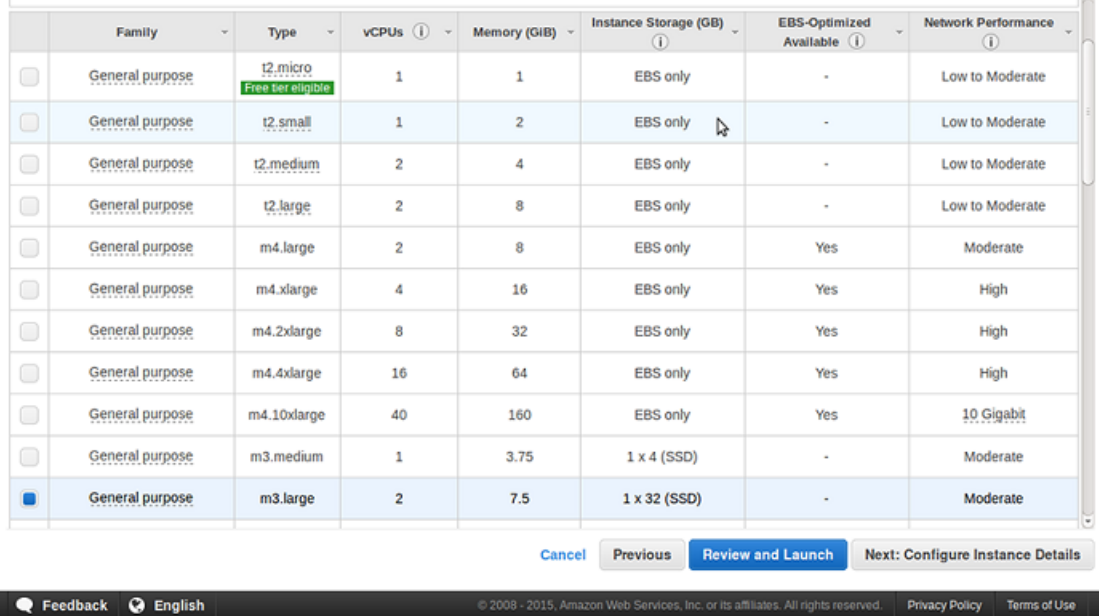

5. Choose a listed instance type (refer to the preceding figure) to launch the Vyatta AMI instance into a VPC. Then, in the **Network** area, select **VPC** and select the subnet in the VPC into which you want to launch the instance.

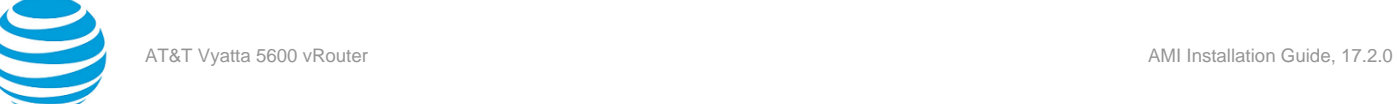

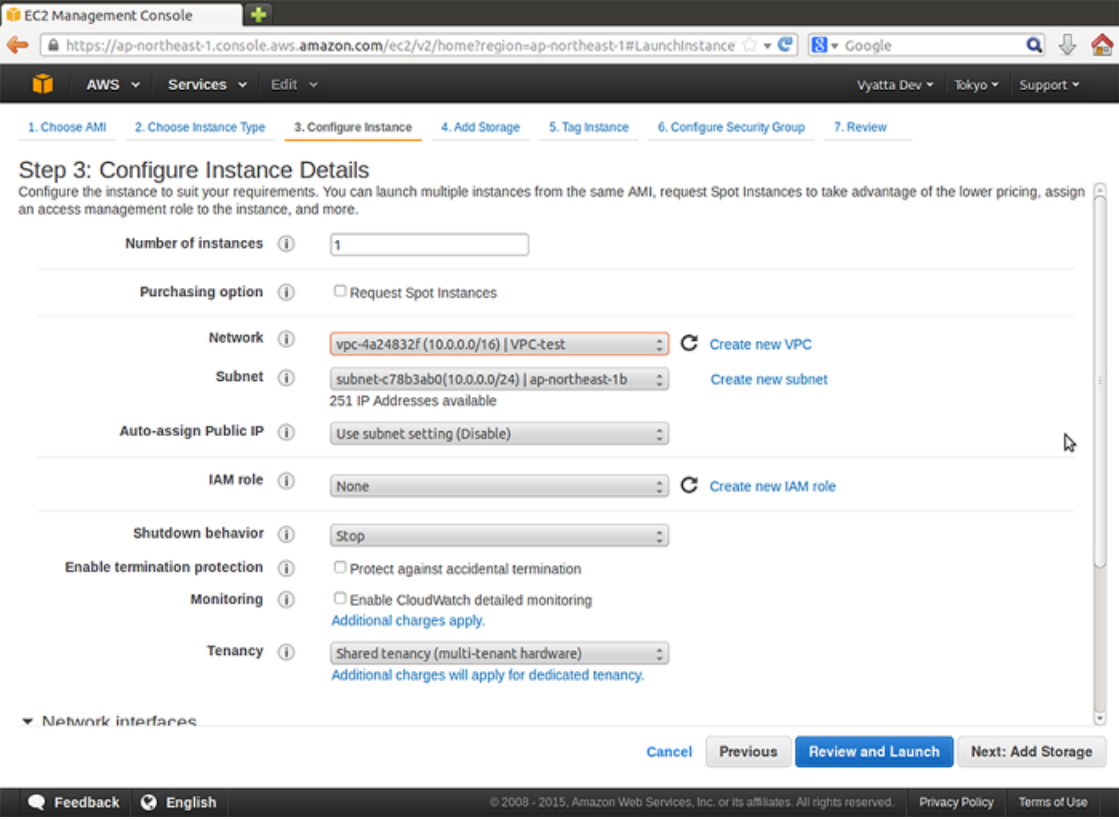

6. If you want to use a static IP address, specify the address in the **IP Address** field. If you want to include more than one network interface, you can add the second network interface and configure it as required. Click **Add Storage** to configure additional instance details.

**Info:**

**Note:** Vyatta AMI supports two interfaces for each instance.

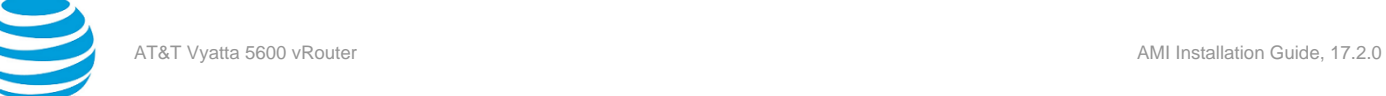

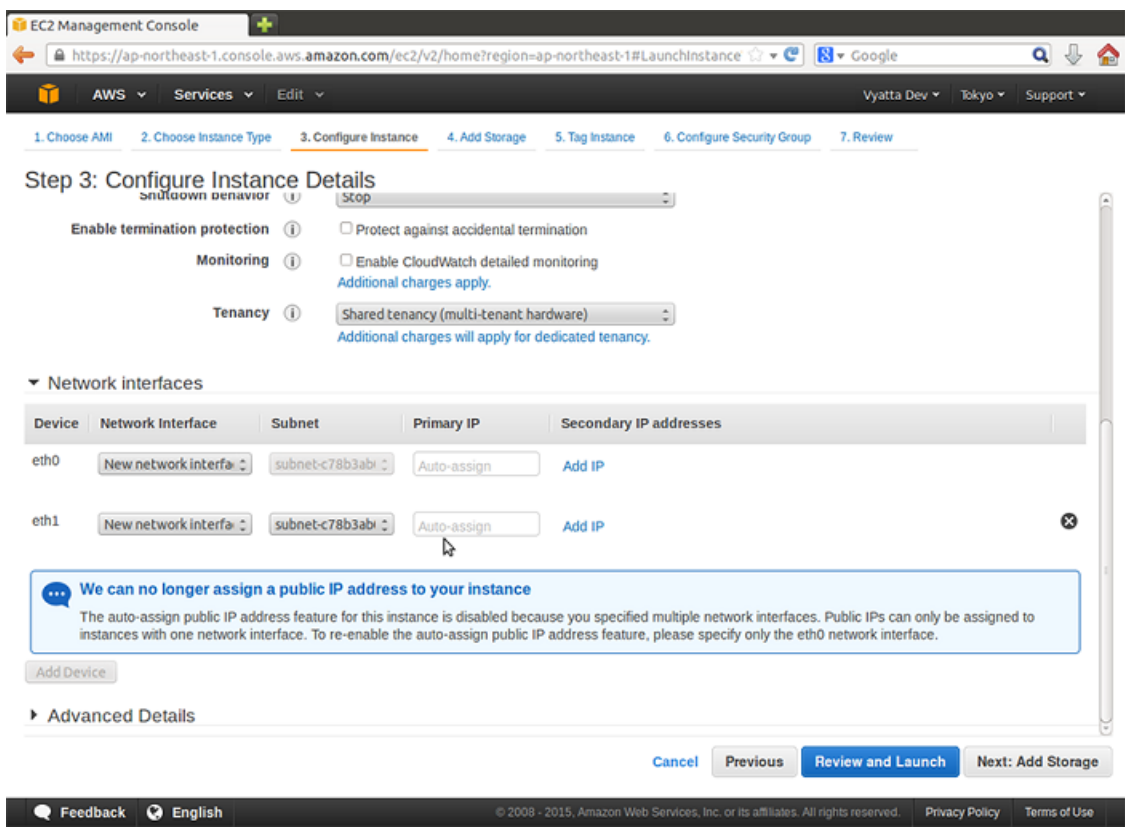

You can modify the storage configuration, if required.

- 7. Click **Tag Instance** to continue.
- 8. To add tags (for example, a name) to your instance, specify a key and an associated value. In this case, we have chosen a name of R1.
- 9. Click **Configure Security Group** to continue.
- 10. Configure a security group by creating a new group or selecting an existing one.

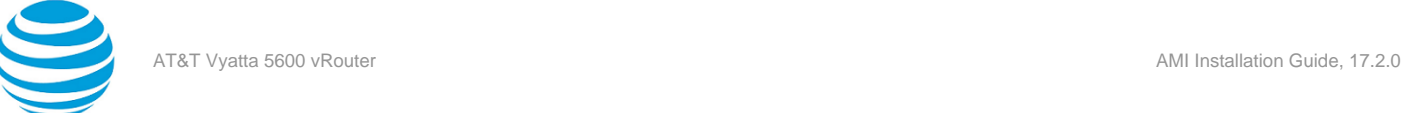

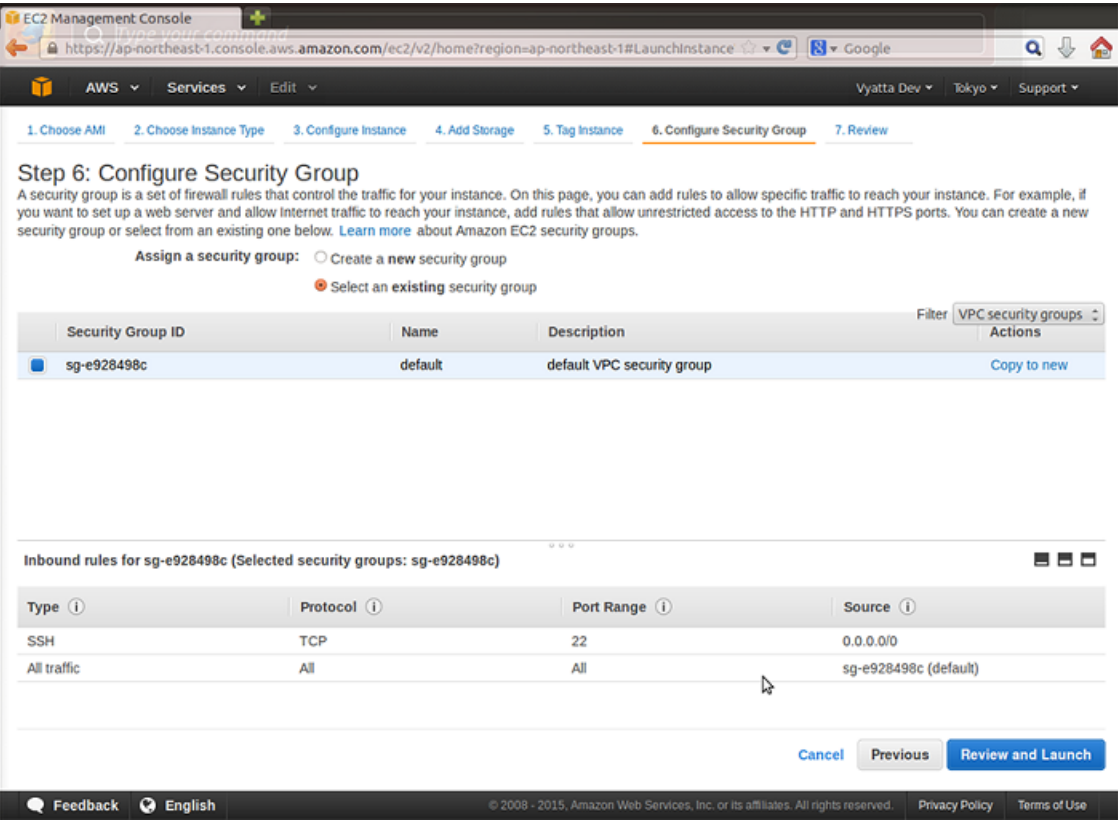

- 11. Click **Launch** to continue.
- 12. You must select **Create a new Key Pair** (or **Choose from your existing Key Pairs** if you have already created them) because the AT&T Vyatta vRouter requires public/private key pairs for authentication within AWS. Enter a name for the key pair in the **Enter a name for your key pair** field (in this case we entered **R1key**). Click the **Download your Key Pair**. Save the .pem key pair file; SSH uses it to access the Vyatta AMI remotely in a later step. You will move to the **Launch Instance** page.

The **Launch Instance Wizard** page appears.

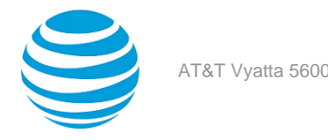

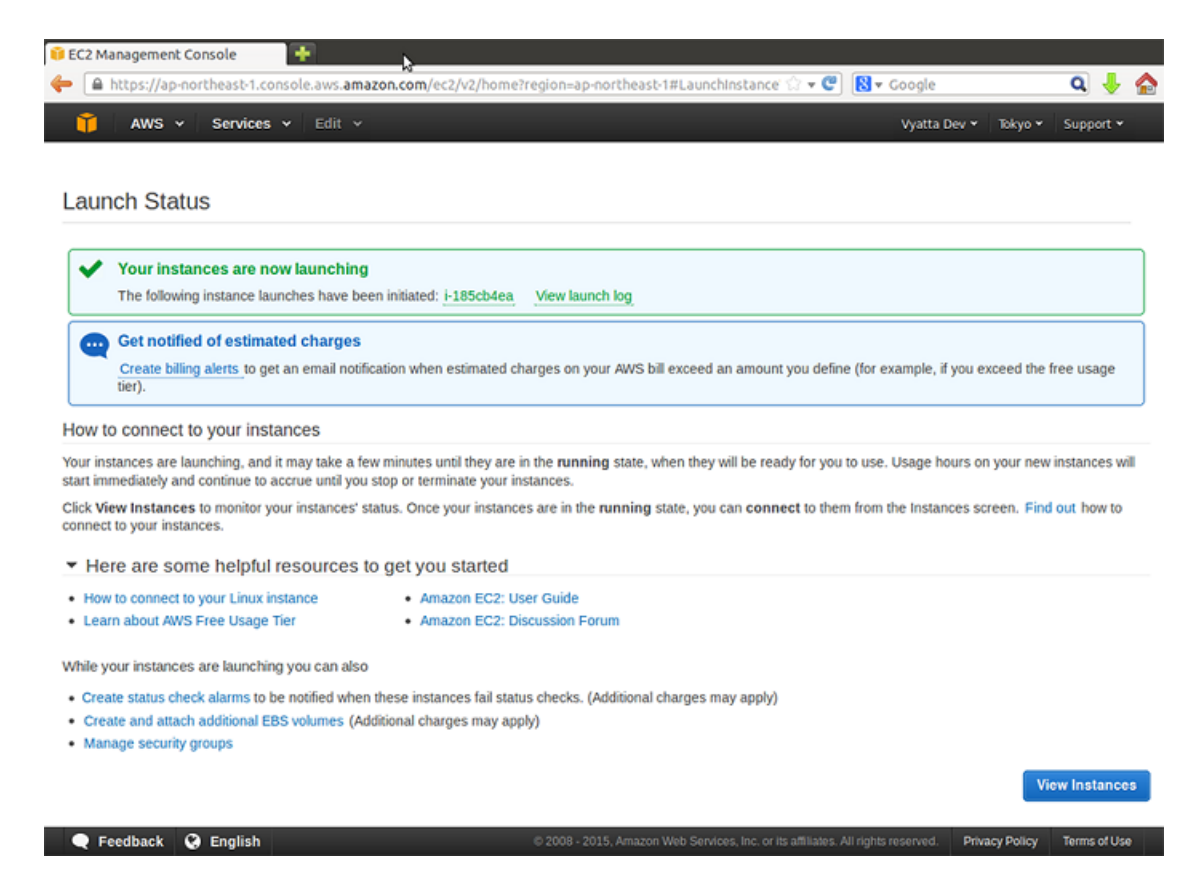

13. Click **View Instances** to return to the Amazon EC2 Console.

#### **Info:**

At this point, the Vyatta AMI instance is running within your VPC. The next step is to assign an Elastic IP address to the Vyatta AMI instance. Refer to [Assigning](#page-15-0) an AWS elastic IP address to the instance *[\(page](#page-15-0)  [16\)](#page-15-0)*.

## <span id="page-15-0"></span>**Assigning an AWS elastic IP address to the instance**

To access the instance remotely, you assign an AWS Elastic IP address to it.

To assign an Elastic IP address

- 1. Click **VPC** on the **AWS Management Console Home** page. The **Amazon VPC Console Dashboard** page appears.
- 2. In the left navigation pane, select **Elastic IPs**. The **Addresses** pane opens.

**Info:**

3. If an Elastic IP address is not already available to you, click **Allocate New Address**. The **Allocate Address** dialog box opens.

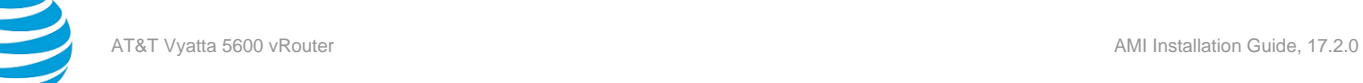

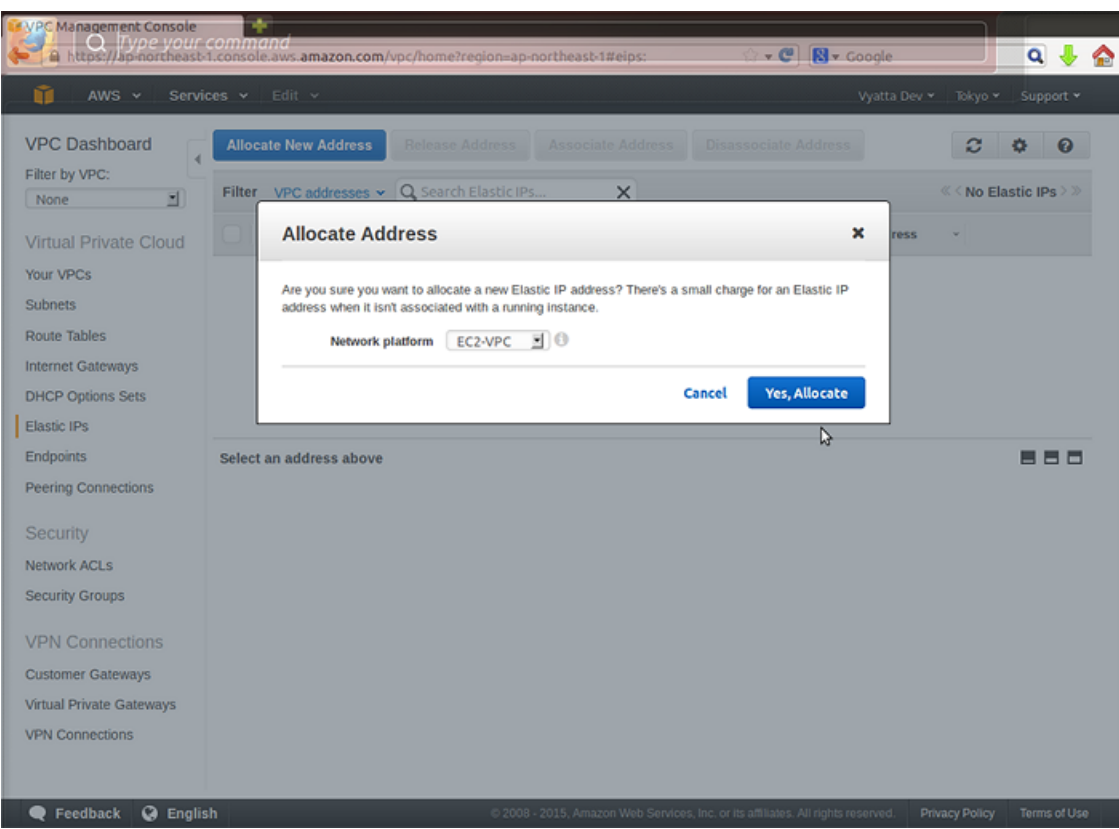

4. In the **Network platform** field, select **EC2#VPC**. Click **Yes, Allocate**. A new Elastic IP address appears on the **Addresses** page.

**Info:**

5. Select the Elastic IP address to be associated with the instance you launched. Click **Associate Address**. The **Associate Address** dialog box opens.

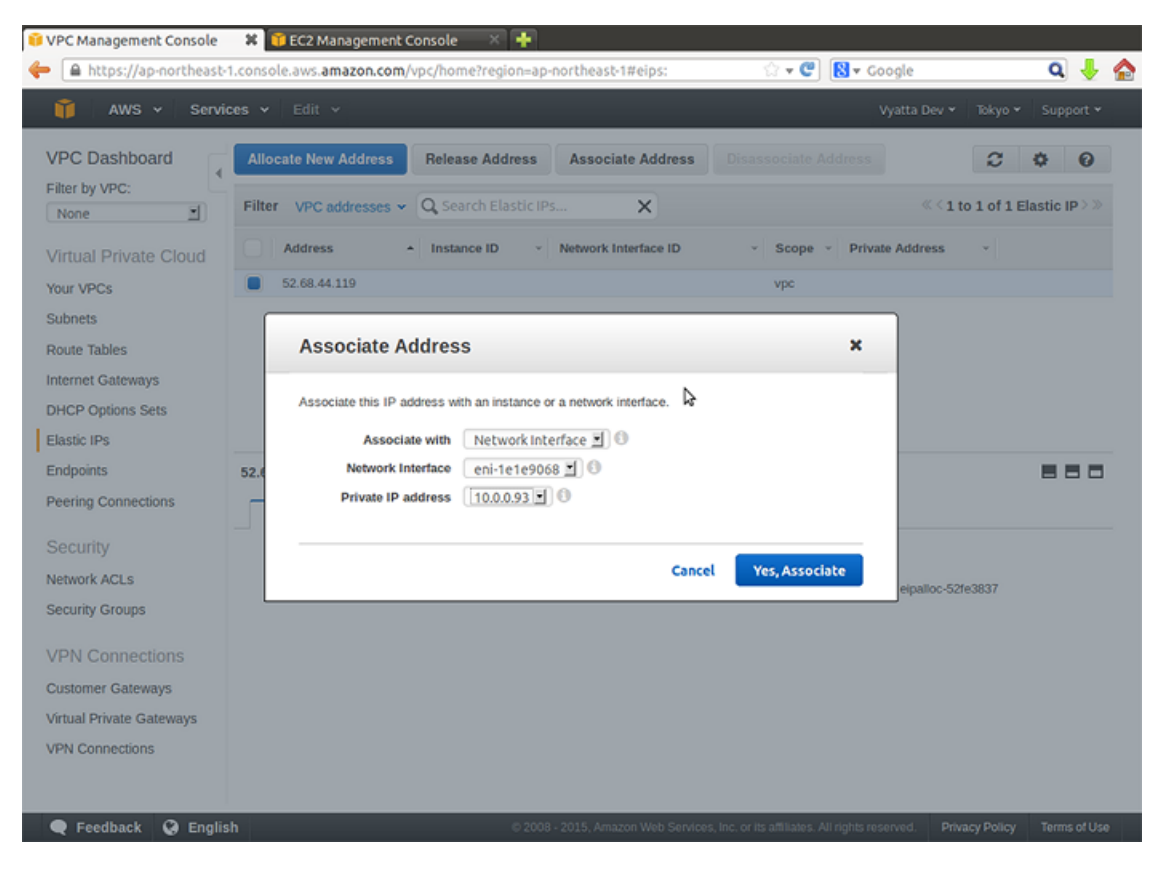

6. In the **Associate with** field, select the network interface for eth0. Click **Yes, Associate**. The Elastic IP address is associated with the instance that you created. This association appears on the **Addresses** pane.

**Info:**

## <span id="page-17-0"></span>**Accessing the instance remotely**

After you have modified the security group that is associated with the instance to allow access from SSH and you have provided the instance with an Elastic IP address, you can test your access to it.

1. On a remote machine, open an SSH session. As the destination address, provide the Elastic IP address that you associated with the instance. You also have to provide the location of the key file that you created during the Vyatta AMI configuration in a previous step. Refer to the documentation for the SSH client that you are using for details on how to specify these parameters.

**Info:**

**Note:** On Linux and UNIX systems, use the ssh command. On Windows machines, use a program such as putty for SSH access. In both cases, the .pem file must be converted to a key file that has a .ppk format with a tool such as ssh-keygen or puttygen. This key file is then used by SSH or putty to access the instance remotely.

2. After you are connected, you see the login as: prompt. Log on as the vyatta user.

## <span id="page-17-1"></span>**Terminating an instance**

If you terminate a Vyatta instance, make sure you also remove the storage volume that is attached to the instance (unless you want to reuse it). Unless you explicitly delete the storage volume, you are charged for it.

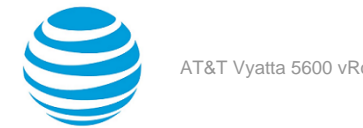

**Note:** To start, stop, or reboot an instance, use the AWS GUI and not the vRouter CLI.

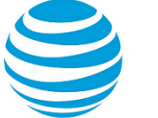

## <span id="page-19-0"></span>Configuration Examples

This chapter presents examples of configuring an AT&T Vyatta Amazon Machine Image (AMI) instance for various scenarios.

## <span id="page-19-1"></span>**Creating a NAT device**

At the end of the installation procedure in the preceding section, the following prerequisites for the examples in this chapter were completed:

- A Vyatta AMI instance was launched into an existing Virtual Private Cloud (VPC) with a single public subnet.
- The default security group was modified to allow SSH access and ICMP traffic.
- An Elastic IP address was assigned to the interface of the instance.
- Remote SSH access was tested.

In this example, the following steps are completed:

- The Vyatta AMI instance is configured as a Network Address Translation (NAT) device.
- A new subnet is created within the VPC.
- A routing table is configured so that the subnet can route traffic through the Vyatta NAT device.
- A new instance is launched within the new subnet.
- Remote access to the instance in the new subnet is tested by using SSH.

The following diagram shows the configuration that is created.

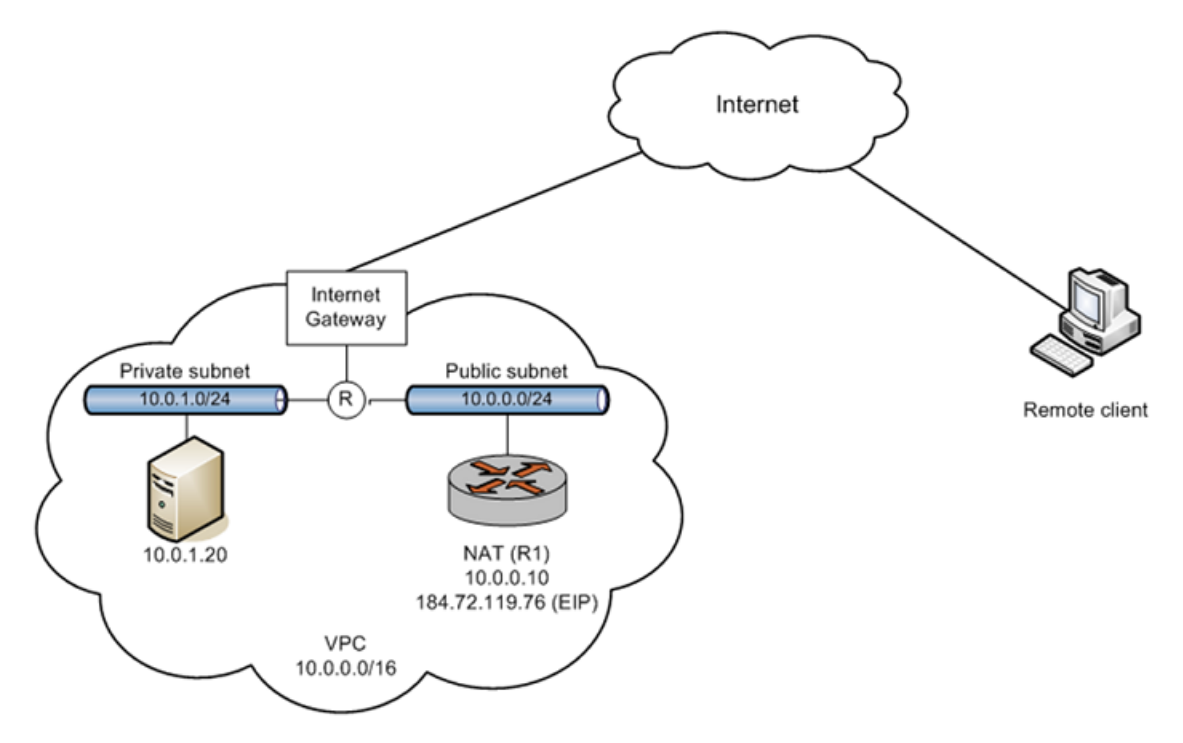

## <span id="page-19-2"></span>**Configure the Vyatta AMI instance for NAT**

To configure the Vyatta AMI instance to act as a NAT device

- 1. Log on to the Vyatta AMI instance by using the SSH client. Refer to ["Accessing](#page-19-2) the Instance Remotely" on [page 17](#page-19-2) *[\(page 20\)](#page-19-2)*.
- 2. Enter configuration mode.

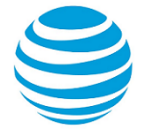

vyatta@vyatta:~\$ configure

[edit]

3. Change the host name to R1 to identify the instance.

**Info:**

vyatta@vyatta# set system host-name R1

[edit]

The command prompt changes to reflect the new host name the next time you log on.

4. Configure masquerade NAT for outbound traffic from subnet 10.0.1.0/24. (This network address represents the private subnet to be created in a later step.)

**Info:**

```
vyatta@vyatta# set service nat source rule 10
[edit]
vyatta@vyatta# set service nat source rule 10 outbound-interface dp0s0
[edit]
vyatta@vyatta# set service nat source rule 10 translation address masquerade
[edit]
vyatta@vyatta# set service nat source rule 10 source address 10.0.1.0/24
[edit]
```
5. Configure the destination NAT to provide remote access to an instance in the private subnet. The NAT rule passes connections to port 3333 to address 10.0.1.20 port 22. (This instance is launched in a later step.)

**Info:**

```
vyatta@vyatta# set service nat destination rule 20 destination port 3333
[edit]
vyatta@vyatta# set service nat destination rule 20 protocol tcp
[edit]
vyatta@vyatta# set service nat destination rule 20 translation address 10.0.1.20
[edit]
vyatta@vyatta# set service nat destination rule 20 inbound-interface dp0s0
[edit]
vyatta@vyatta# set service nat destination rule 20 translation port 22
[edit]
```
6. Commit and save the changes.

**Info:**

```
vyatta@vyatta# commit
[edit]
vyatta@vyatta# save
Saving configuration to '/config/config.boot'...
Done
[edit]
```
7. View the NAT#related changes.

```
vyatta@vyatta# show service
 service {
         nat {
                  destination {
                           rule 20 {
                                   destination {
                                            port 3333
```
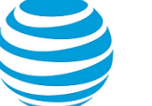

```
 }
                   inbound-interface dp0s0
                   protocol tcp
                   translation {
                        address 10.0.1.20
                        port 22
 }
 }
 }
          source {
              rule 10 {
                   outbound-interface dp0s0
                   source {
                        address 10.0.1.0/24
 }
                   translation {
                        address masquerade
 }
 }
 }
     }
     ssh
 }
[edit]
```
8. Exit configuration mode and then exit the logon session.

#### **Info:**

```
vyatta@vyatta# exit
exit
vyatta@vyatta:~$ exit
logout
```
The SSH session is terminated.

## <span id="page-21-0"></span>**Modify the default security group**

This example shows how to modify the default security group to allow port 3333 access from anywhere. Connections to the Elastic IP address on port 3333 are translated by the Vyatta NAT device and then routed to the private instance that is created in a later step.

To modify the default security group to allow access to port 3333

- 1. Click **VPC** on the **AWS Management Console Home** page. The **Amazon VPC Console Dashboard** page appears.
- 2. In the left navigation pane, select **Security Groups**. The **Security Groups** page opens on the right.
- 3. Select the **default** security group. The details for the **default** security group appear at the bottom of the page.
- 4. Select the **Inbound Rules** tab. The current inbound rules appear.

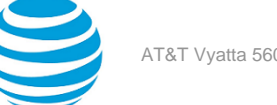

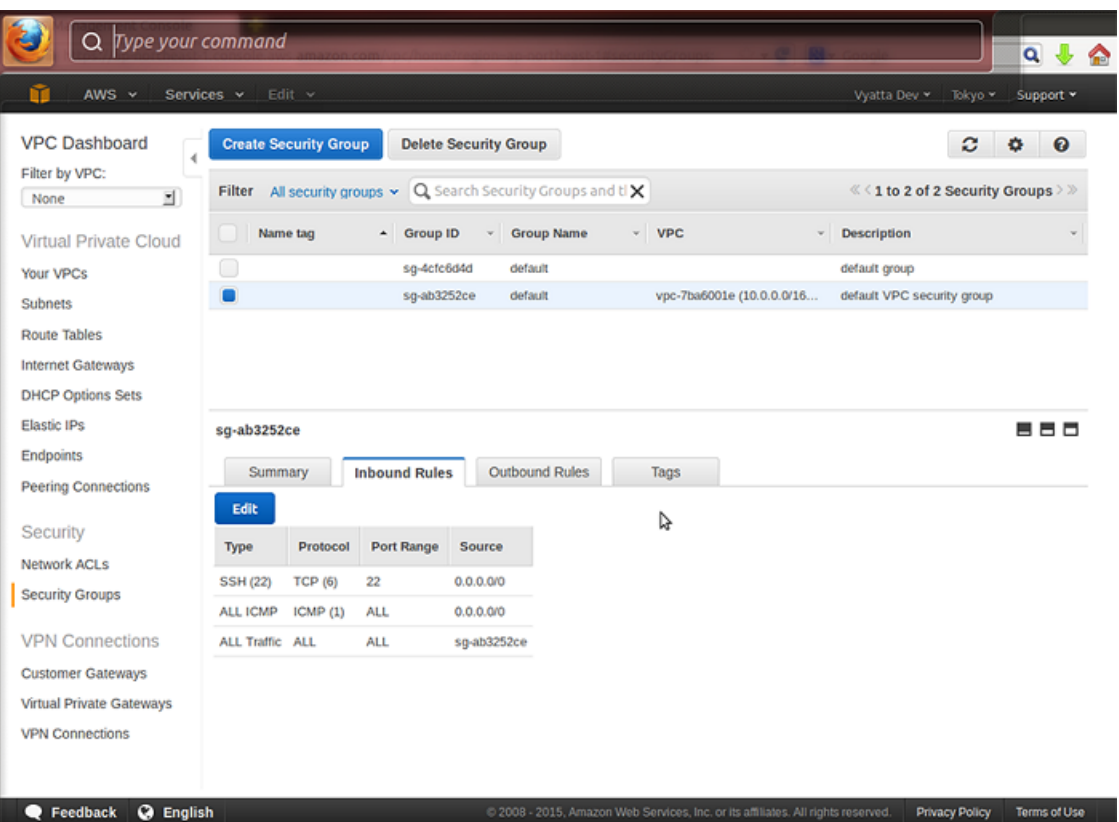

- 5. Select **Custom TCP rule** from the drop#down list.
- 6. Click on **Edit and Add another rule**.
- 7. In the **Port Range** field, enter **3333**. In the **Source** field, enter 0.0.0.0/0 and click **Save**. The rule appears in the rule table to the right. The security group now allows access to port 3333 from anywhere.

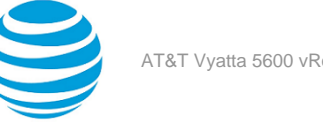

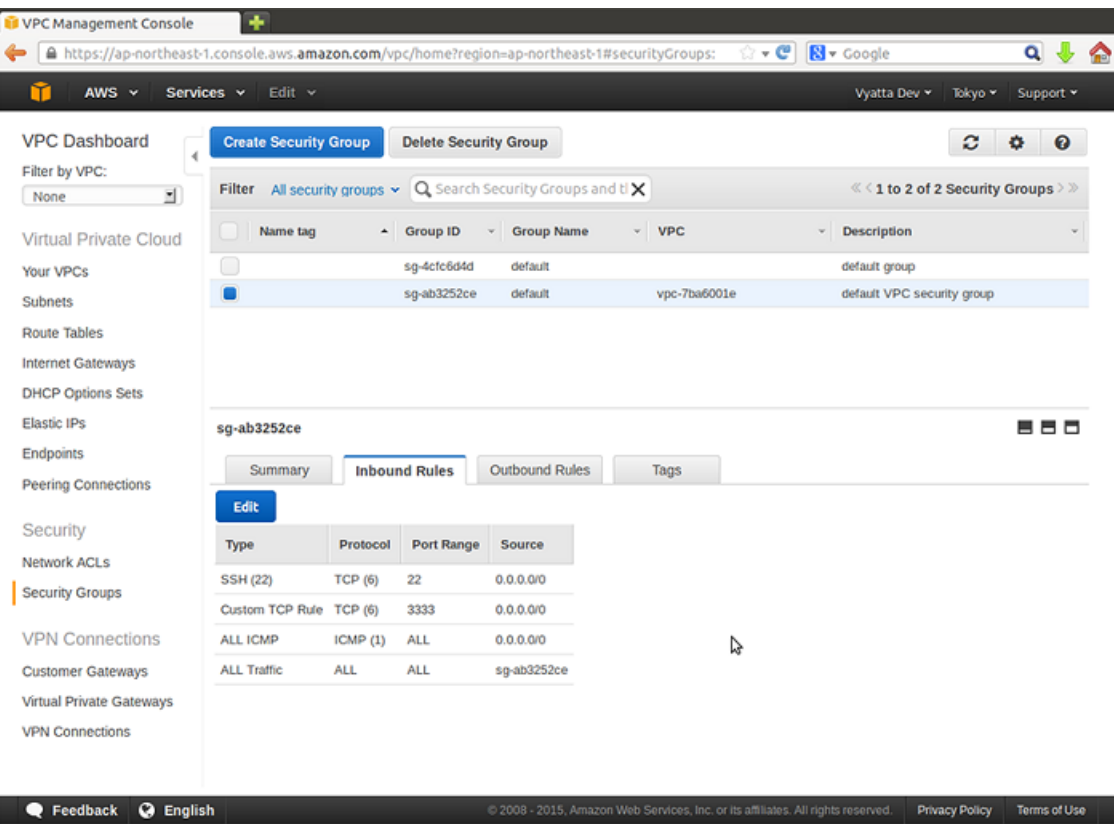

## <span id="page-23-0"></span>**Allow the instance to be used for NAT**

For the instance to be used as a NAT device, the checking of source and destination addresses must be disabled.

To disable the checking of source and destination addresses

- 1. Click **EC2** on the **AWS Management Console Home** page. The **Amazon EC2 Console Dashboard** page appears.
- 2. In the left navigation pane, select **Instances**. The **My Instances** page opens.
- 3. Right-click the row that contains the Vyatta NAT1 instance. Select **Change Source / Dest Check** from the right-click menu. The **Enable Source / Destination Check** dialog box opens.

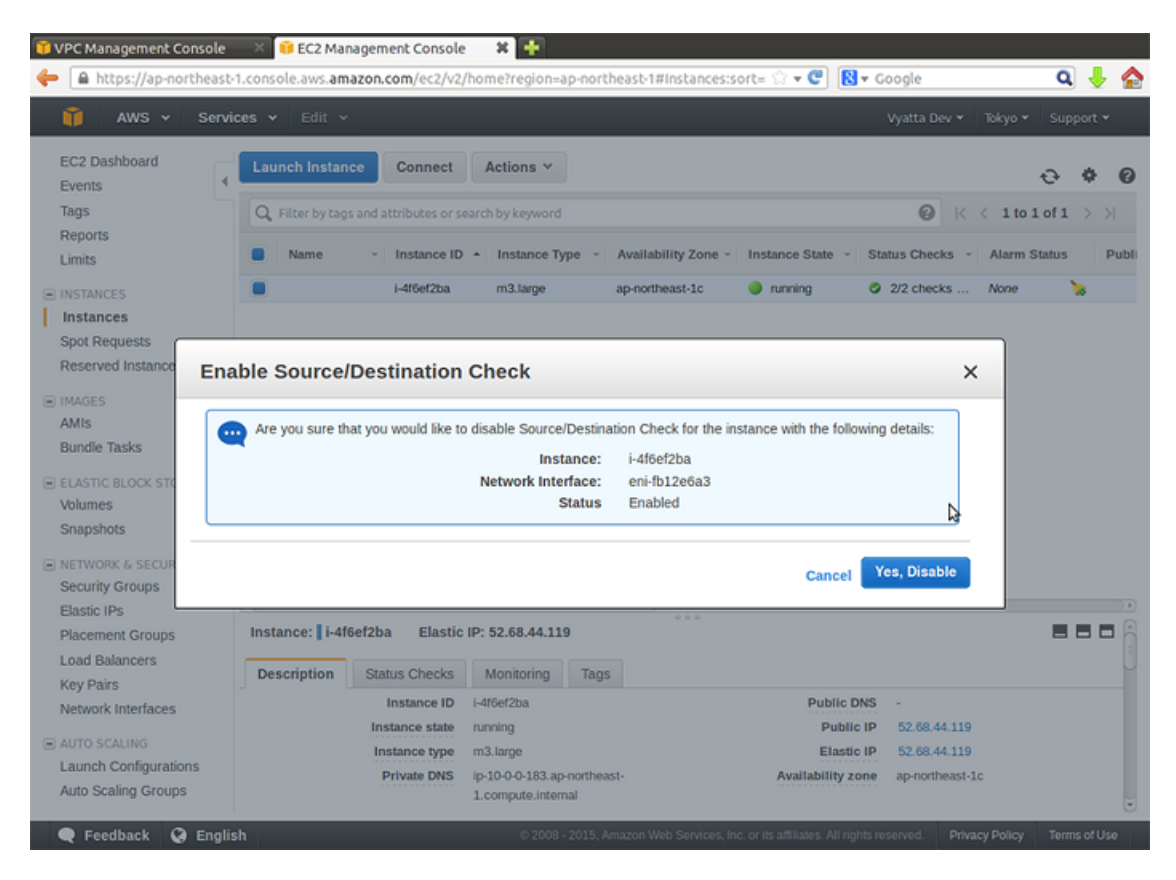

4. Ensure that **Current Setting:** is set to Enabled. Click **Yes, Disable**. The instance no longer checks source and destination addresses.

## <span id="page-24-0"></span>**Create a private subnet**

Create a new subnet within the VPC. This subnet is made private in a later step.

To create a private subnet

- 1. Click **VPC** on the **AWS Management Console Home** page. The **Amazon VPC Console Dashboard** page appears.
- 2. On the left navigation pane, select **Subnets**. The **Subnets** page opens.

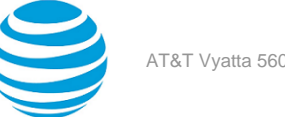

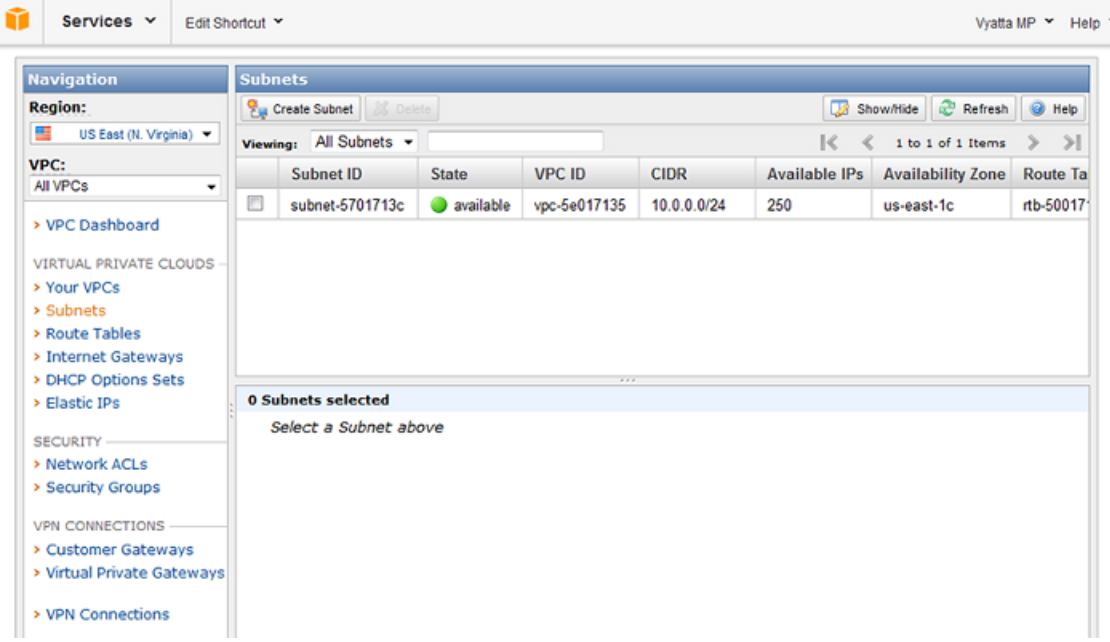

3. Click **Create Subnet**. The **Create Subnet** dialog box opens.

#### **Info:**

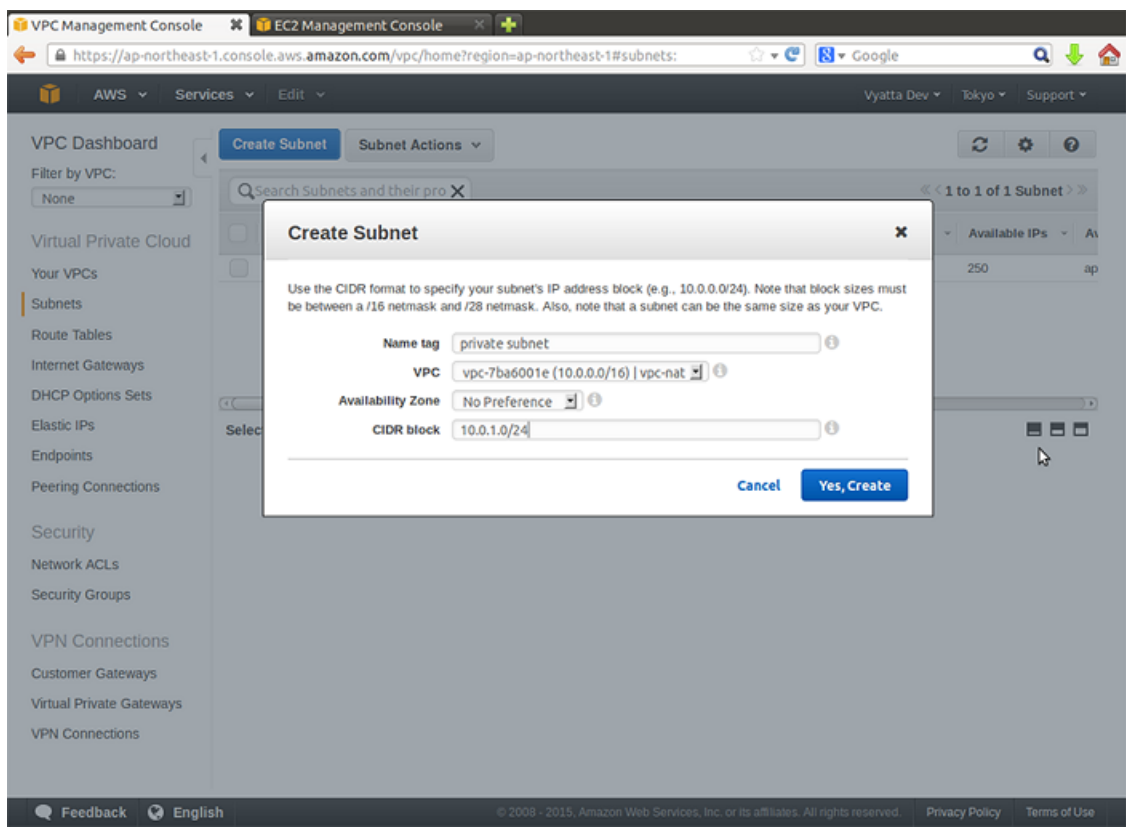

4. In the CIDR block field, enter **10.0.1.0/24** and click **Yes, Create**.

This subnet must be within the 10.0.0.0/16 range that is defined for the VPC but outside the 10.0.0.0/24 range that is configured for the public subnet.

The new subnet appears in the list of subnets.

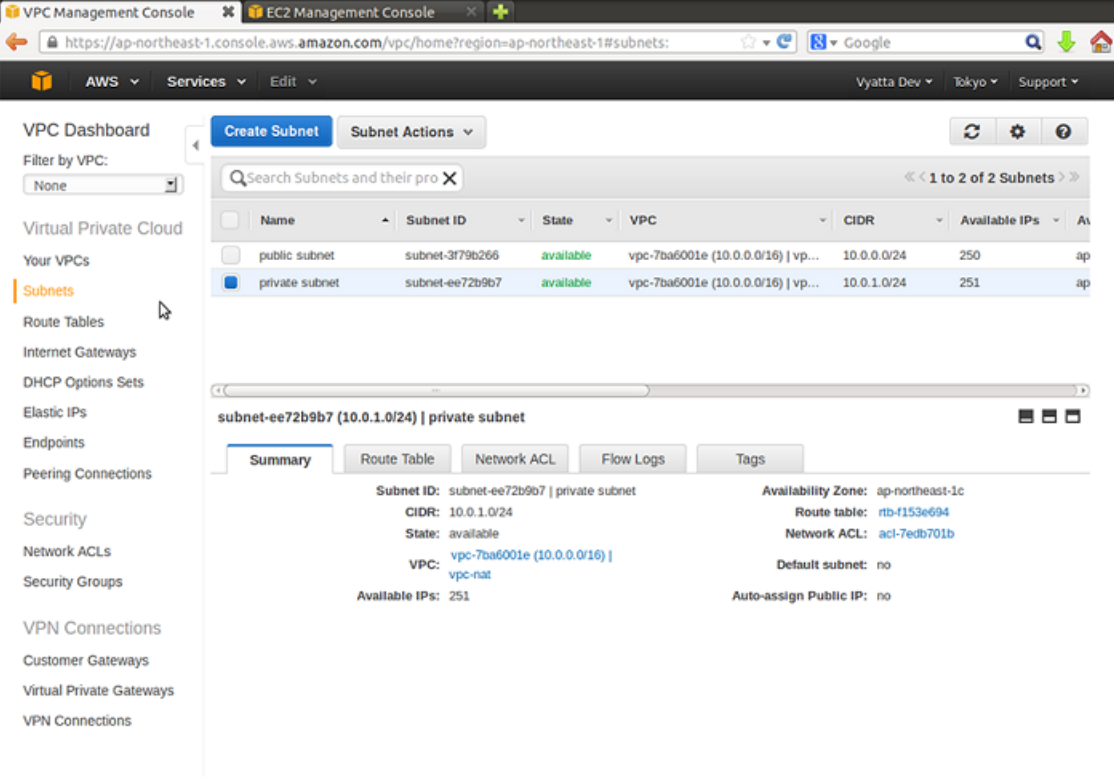

https://ap-northeast-1.console.aws.amazon.com/vpc/home?region=ap-northeast-1#subnets: Web Services, Inc. or its affiliates. All rights reserved. Privacy Policy Terms of Use

### <span id="page-26-0"></span>**Associate a route table with the private subnet**

This step enables access to instances within the private subnet in the VPC, and from the private subnet to the Internet through the newly created Vyatta NAT device.

To associate a route table with the private subnet

- 1. Click **VPC** on the **AWS Management Console Home** page. The **Amazon VPC Console Dashboard** page appears.
- 2. In the left navigation pane, select **Route Tables**. The **Route Tables** page opens.

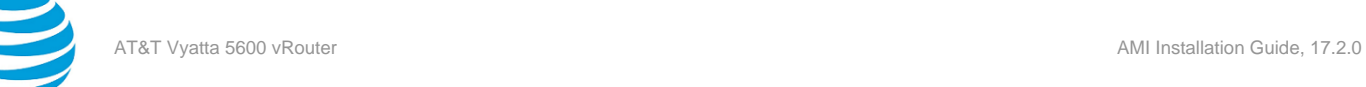

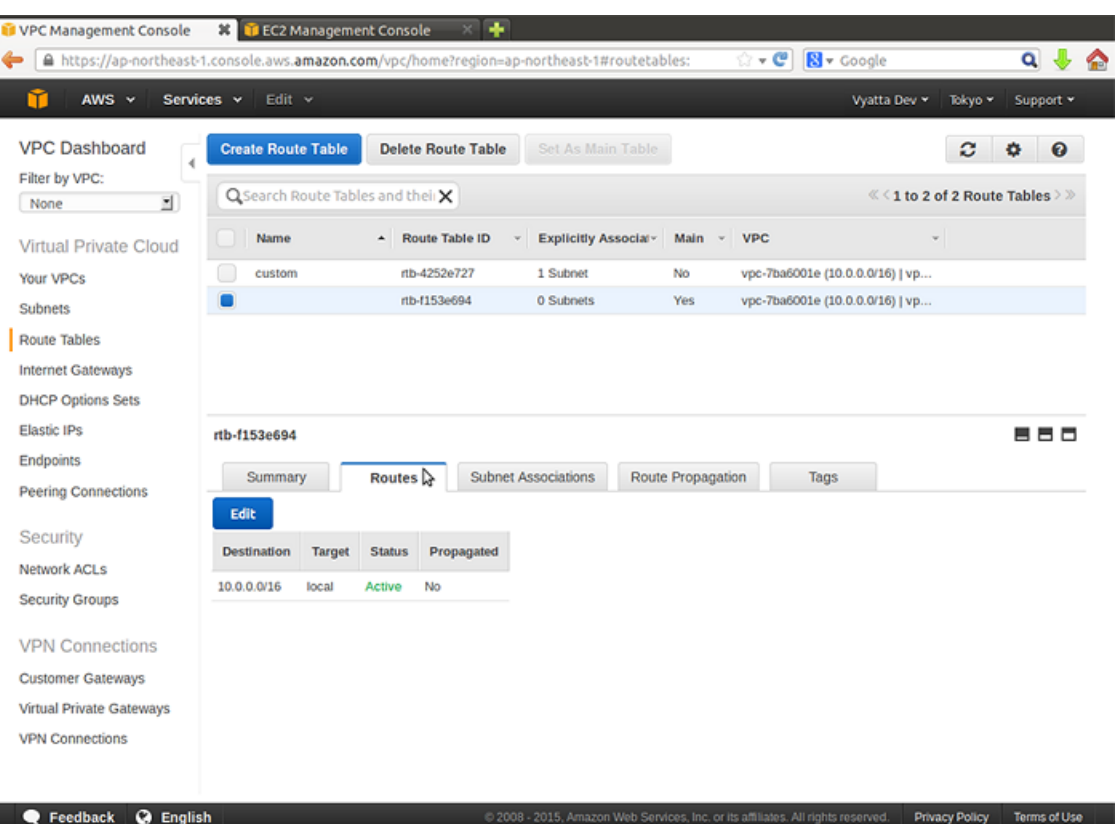

3. Select the route table that was created when you created the new subnet and click the **Subnet Associations** tab. The **Associations** tab opens.

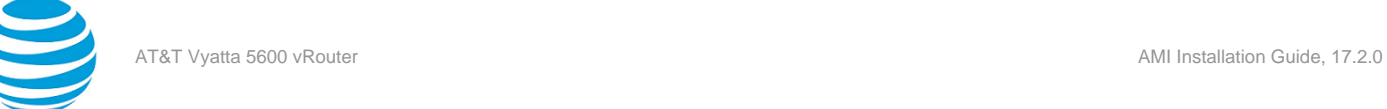

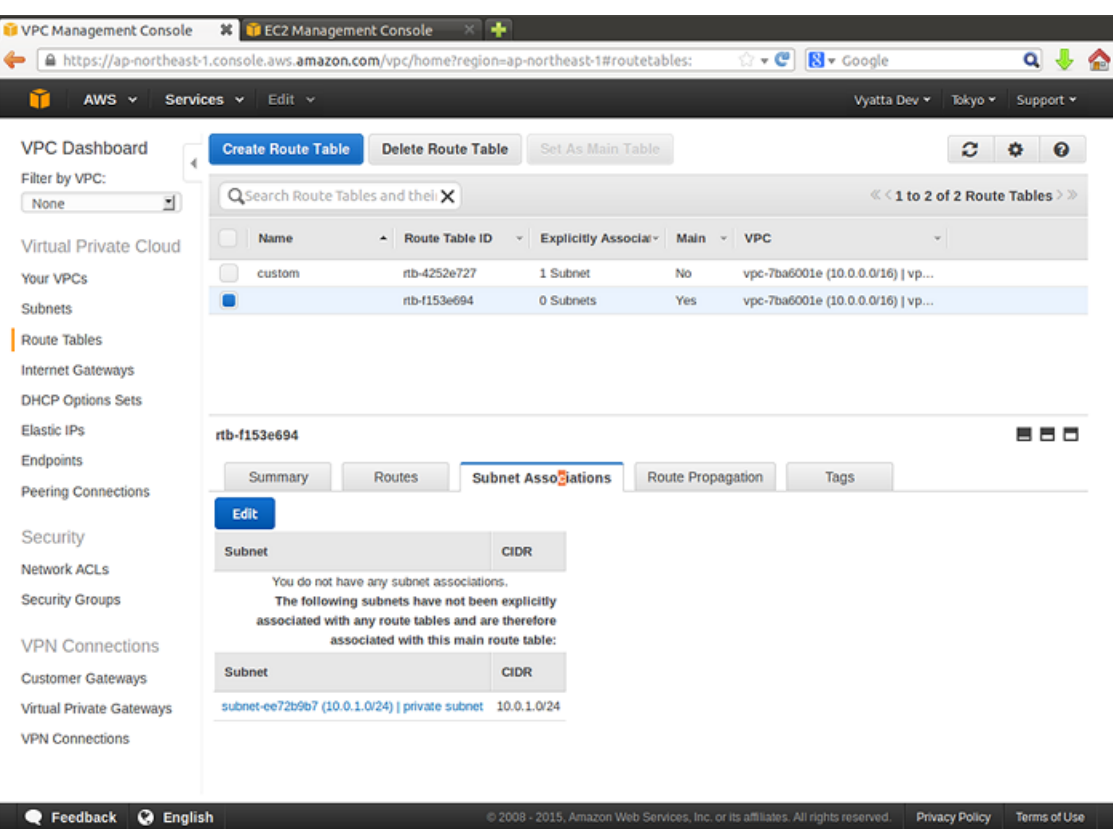

4. Click **Edit** to select the subnet that was just created (in this case, 10.0.1.0/24) and click **Save**. **Info:**

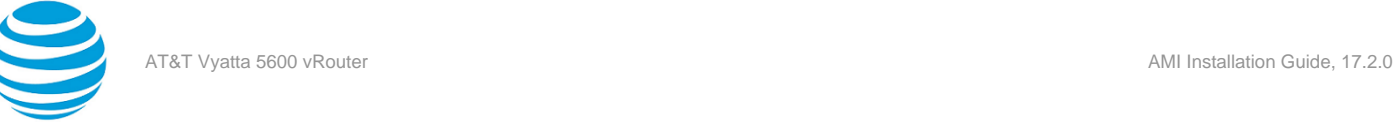

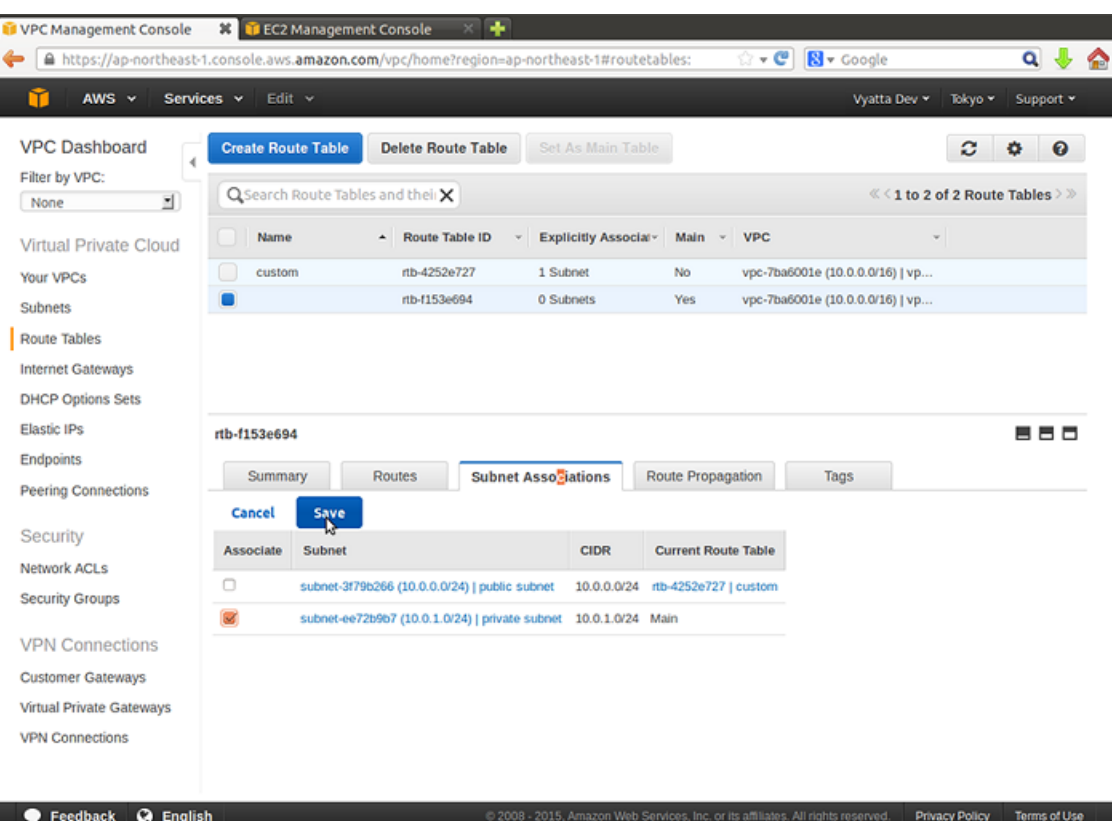

5. Add a default route for the NAT interface. In this case, dp0s0 is the NAT interface, so specify the eni number for dp0s0 as shown in the following figure.

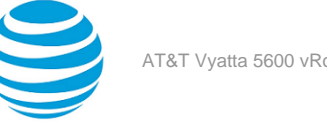

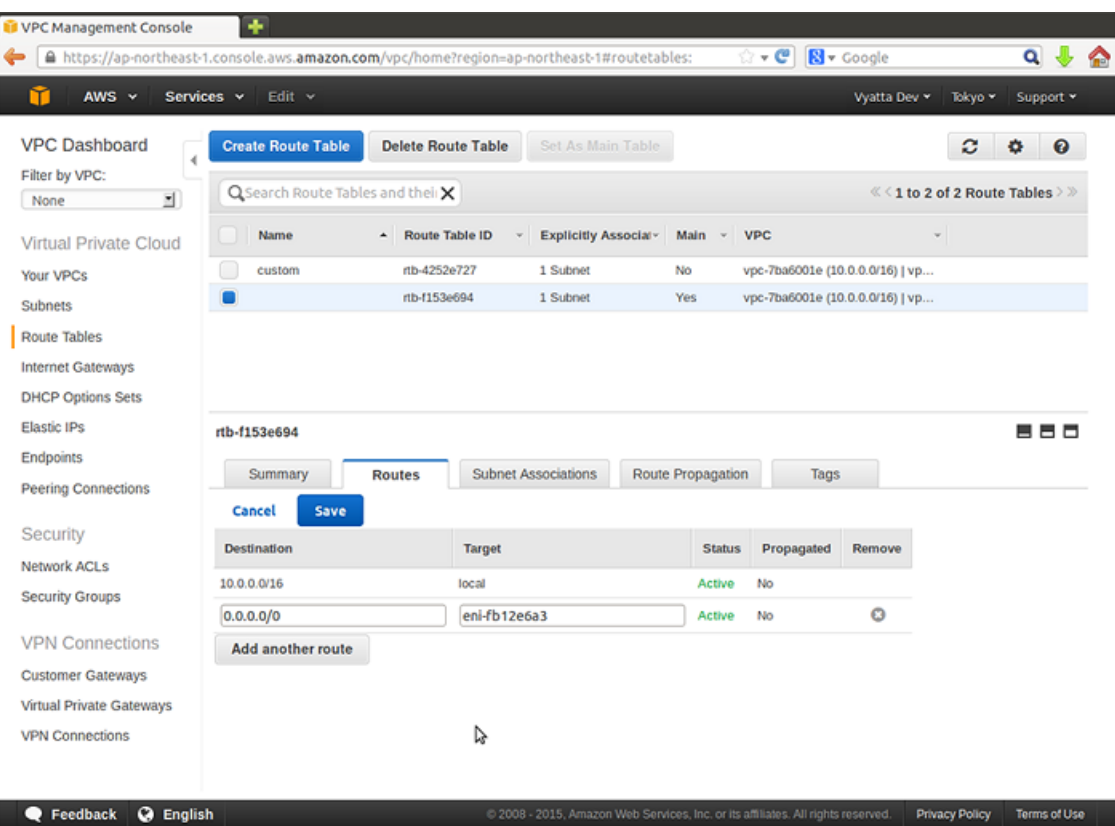

## <span id="page-30-0"></span>**Launch an instance into the private subnet**

Now that the 10.0.1.0/24 private subnet has been defined, we can launch an instance into it. Although the following example shows how to launch another Vyatta AMI instance, any instance type can be launched. For this example, it is assumed that the Vyatta AMI is obtained from the EC2 Console, but it could also be obtained from the AWS Marketplace.

To launch a Vyatta AMI instance into the private subnet

- 1. Click **EC2** on the **AWS Management Console Home** page. The **Amazon EC2 Console Dashboard** page appears.
- 2. In the left navigation pane, select **AMIs**. The **Amazon Machine Images** page opens on the right.

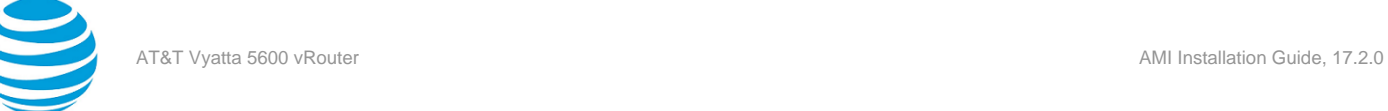

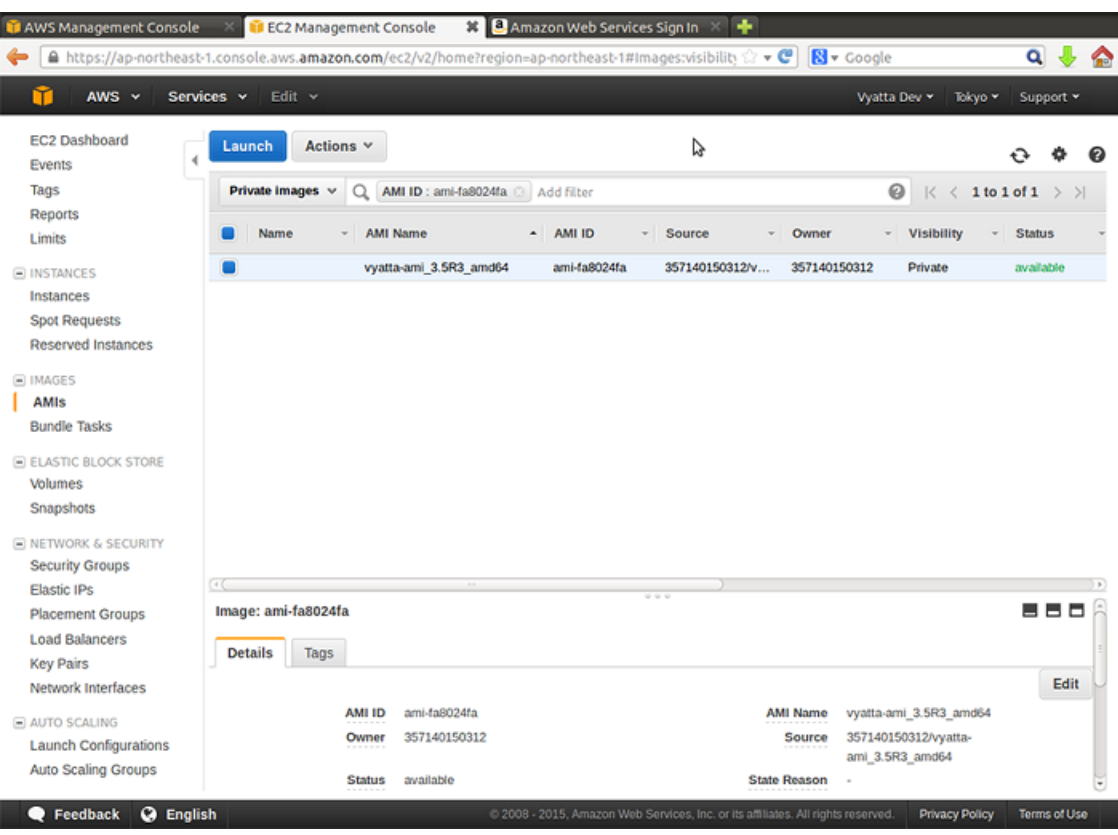

- 3. In the **Viewing** field, select **Private images** and specify vyatta#ami as the search string. Vyatta AMIs are listed.
- 4. Select a Vyatta AMI and click **Launch** at the top of the **Amazon Machine Images** page. The **Request Instances Wizard** starts at the **Instance Details** step.
- 5. Select **m4.large/xlarge** as the instance type and click **Configure Instance Details**.
- 6. On the **Configure Instance details** page, select **VPC.**
- 7. In the **Subnet** field, select the 10.0.1.0/24 subnet to which to attach the instance.

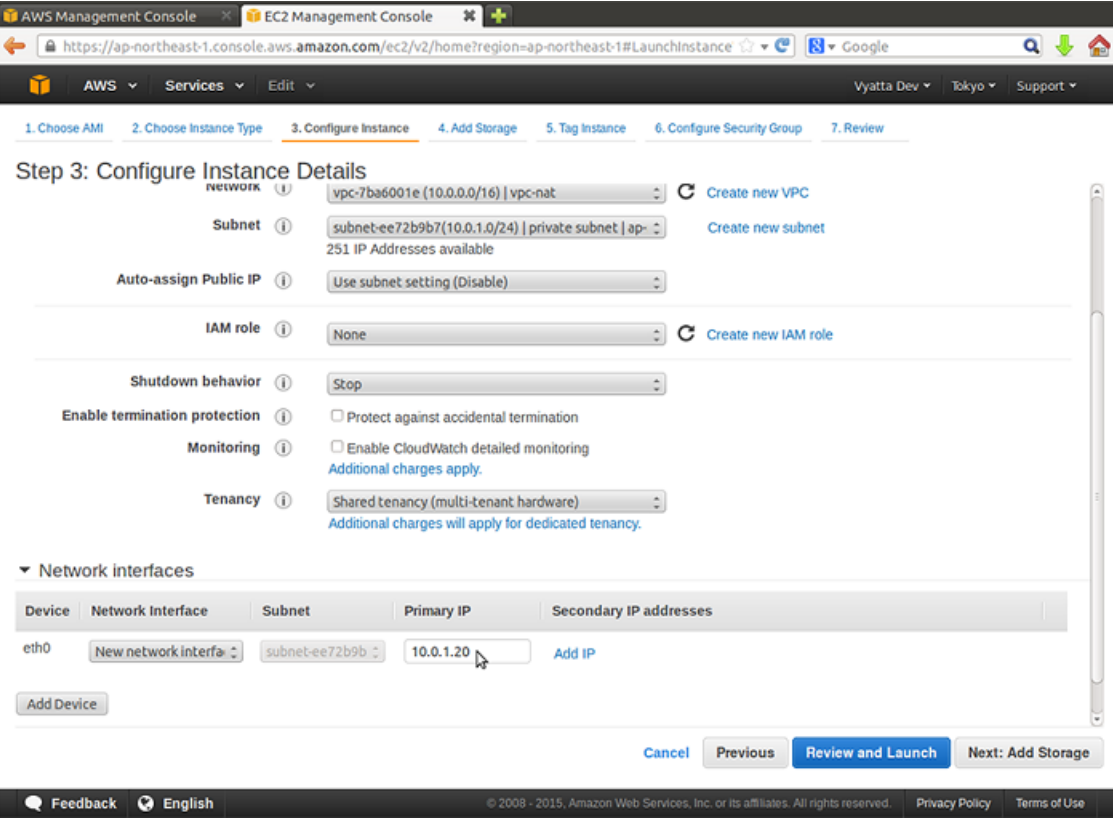

- 8. In the **IP Address** field, enter **10.0.1.20** and click **Add Storage**. The **Storage Device Configuration** page opens.
- 9. If you want to change the size of the storage device that is associated with the instance, click **Edit**. In most cases, this is not necessary. Click **Tag Instance**. You can tag EC2 resources, if required. Click **Configure Security Group**.

10. Select an existing security group or create a new one. Click **Review and Launch**.

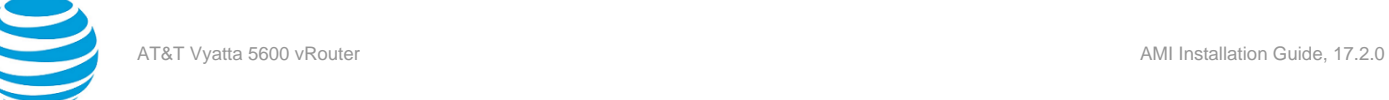

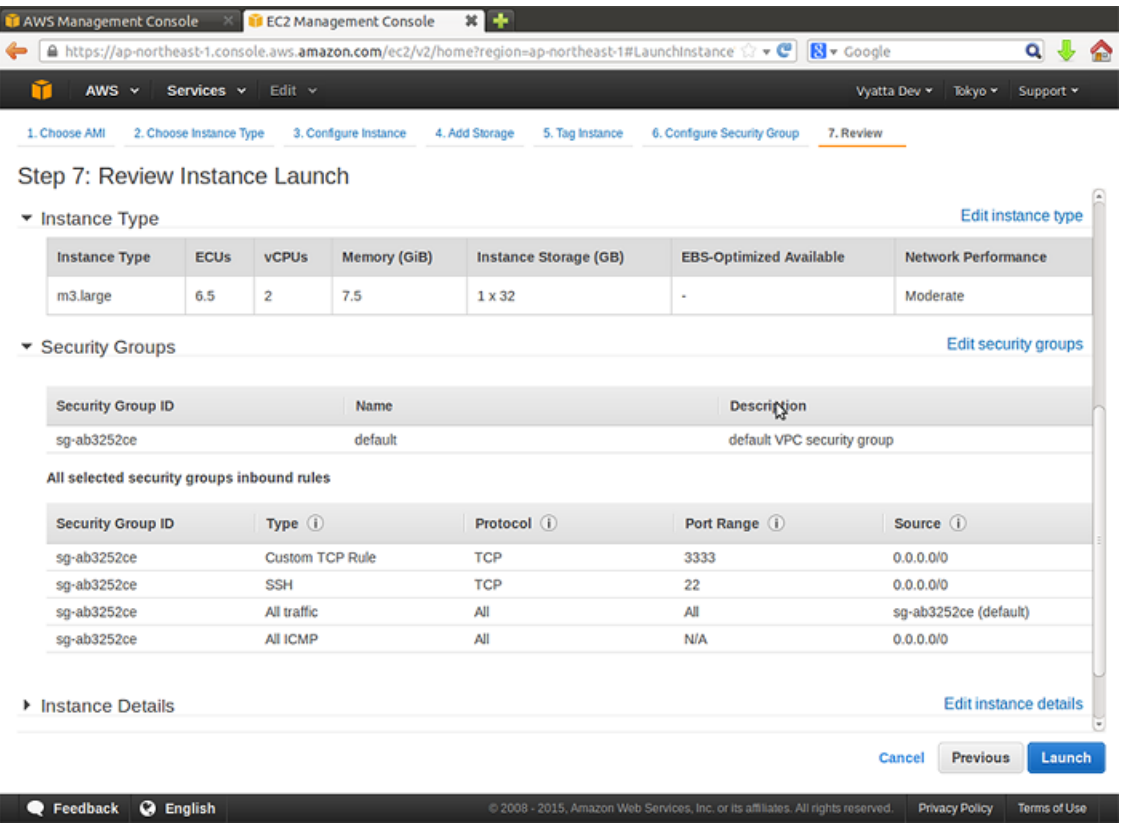

- 11. Select **Choose from your existing Key Pairs** and select an existing key pair from the **Your existing Key Pairs** drop#down list.
- 12. Click **Launch Instances**

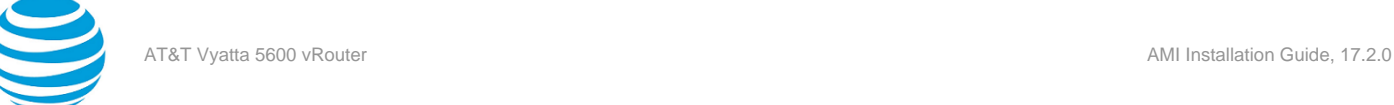

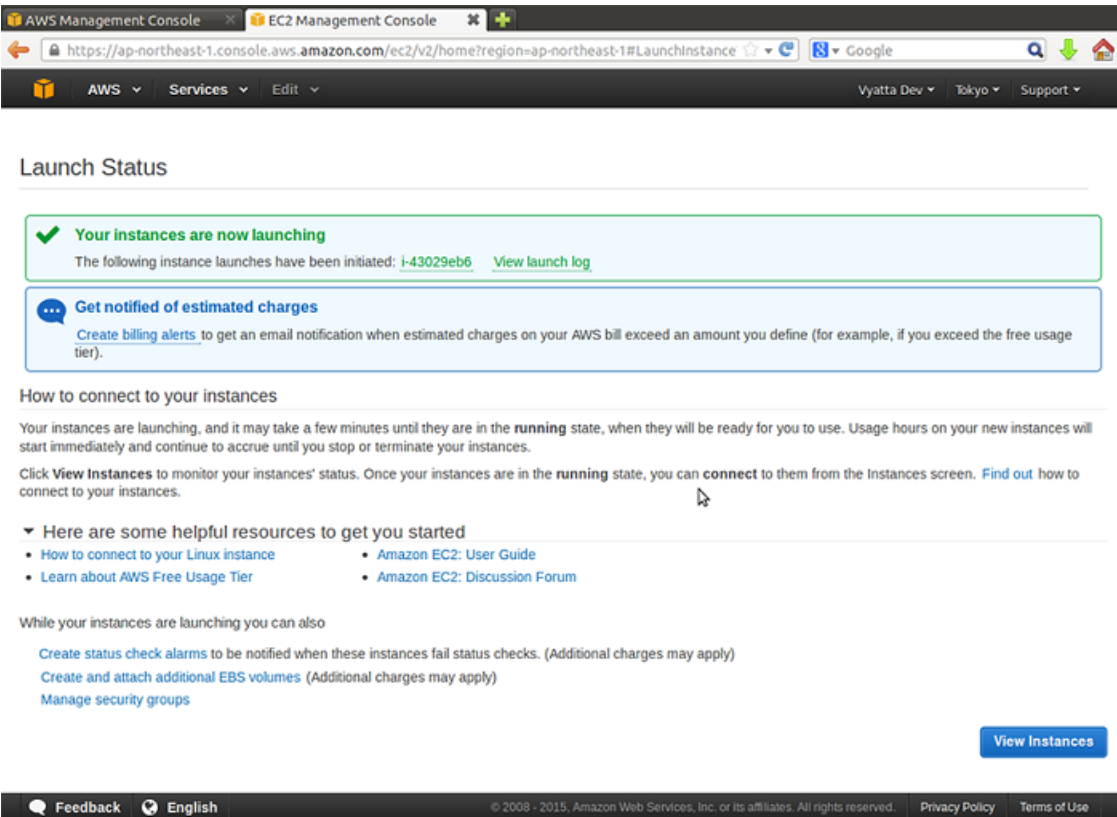

13. To view the status of the newly launched instance, select **Instances** on the left navigation pane within the **EC2** tab.

### <span id="page-34-0"></span>**Access the private instance remotely**

Because the default security group is associated with the instance, remote SSH connections are allowed through to it.

To access the instance remotely by using SSH

1. On a remote machine, open an SSH session. As the destination, use the Elastic IP address that you associated with the Vyatta NAT instance. Enter **3333** as the port.

**Info:**

**Note:** On Linux and UNIX systems, use the ssh command. On Windows machines use a program such as putty for SSH access.

2. The Vyatta NAT device has been configured to translate any connections to port 3333 to address 10.0.1.20 port 22. This connection is routed to the instance that is created within the private subnet.

#### **Info:**

3. Use the ssh private key to connect to the VM for the vyatta user.

### <span id="page-34-1"></span>**Verify the instance is working as expected**

After you are logged on to the system, enter the following commands to confirm that it is working as expected. To confirm that the instance is working as expected

1. Confirm the IP address that is associated with the Ethernet interface.

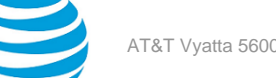

```
vyatta@vyatta:~$ show interfaces
Codes: S - State, L - Link, u - Up, D - Down, A - Admin Down
Interface IP Address S/L Description
--------- ---------- --- -----------
dp0s0 10.0.1.20/24 u/u
vyatta@vyatta:~$
```
2. Confirm that the instance has access to the Internet by using ping (press <Ctrl>+c to stop the output).

**Info:**

```
vyatta@vyatta:~$ ping www.vyatta.com
PING www.vyatta.com (76.74.103.45) 56(84) bytes of data.
64 bytes from www.vyatta.com (76.74.103.45): icmp_req=1 ttl=46 time=74.4 ms
64 bytes from www.vyatta.com (76.74.103.45): icmp_req=2 ttl=46 time=74.5 ms
^{\wedge}C
--- www.vyatta.com ping statistics ---
2 packets transmitted, 2 received, 0% packet loss, time 1001ms
rtt min/avg/max/mdev = 74.492/74.502/74.513/0.273 ms
vyatta@vyatta:~$ ^C
vyatta@vyatta:~$
```
## <span id="page-35-0"></span>**Creating a site-to-site IPsec VPN connection**

In this example, a site-to-site IPsec VPN connection is created between the NAT devices in separate VPCs. In the example, it is assumed that Vyatta NAT instances and instances within private subnets have been created within the VPCs according to the steps in [Creating](#page-19-1) a NAT device *[\(page 20\)](#page-19-1)*. The following diagram shows the configuration.

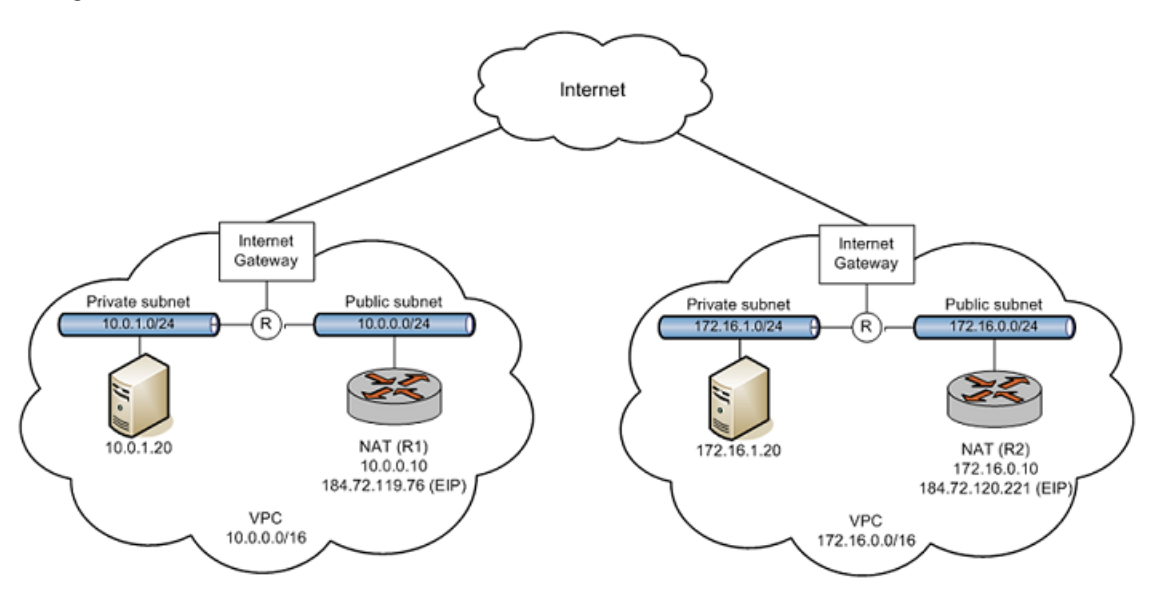

To allow inbound Internet Key Exchange (IKE), Encapsulating Security Payload (ESP), and IPsec NAT-T, add three rules to the default VPC security group in each VPC. The first inbound rule (for IKE) allows UDP traffic on port 500 from any source (0.0.0.0/0). The second inbound rule (for ESP) is a Custom protocol rule and allows IP protocol 50 traffic from any source (0.0.0.0/0). The third inbound rule (for IPsec NAT-T) allows UDP traffic on port 4500 from any source (0.0.0.0/0). Refer to Modify the default [security](#page-21-0) group *[\(page 22\)](#page-21-0)* as a reference.

To provide an IPsec VPN endpoint on the R1 NAT device, configure the device as follows:

vyatta@vyatta# show security vpn

vpn {

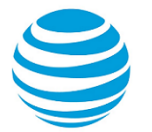

ipsec {

```
 esp-group ESP-1W {
                       lifetime 1800
                       proposal 1 {
                      encryption aes256<br>}
 }
                       proposal 2 {
                              encryption 3des
                       hash md5
 }
 }
               ike-group IKE-1W {
                       lifetime 3600
                       proposal 1 {
                              encryption aes256
denotes the control of the state of the state of the state of the state of the state of the state of the state
                       proposal 2
 }
               nat-networks {
                       allowed-network 0.0.0.0/0 {
                              exclude 10.0.0.0/16
 }
 }
               nat-traversal enable
               site-to-site {
                       peer 52.64.93.132 {
                              authentication {
                                      id @router1
                                      pre-shared-secret test123
                                      remote-id @router2
 }
                              default-esp-group ESP-1W
                              ike-group IKE-1W
                              local-address 10.0.0.183
                              tunnel 1 {
                                      local {
                                              prefix 10.0.0.0/16
 }
                                      remote {
                                              prefix 172.16.0.0/16
 }
 }
denotes the control of the state of the state of the state of the state of the state of the state of the state
              }
       }
 }
```
To provide an IPsec VPN endpoint on the R2 NAT device, configure the device as follows:

```
vyatta@vyatta# show security vpn
vpn {
              ipsec {
                            esp-group ESP-1E {
                                         lifetime 1800
                                         proposal 1 {
                                                       encryption aes256
denotes the control of the state of the state of the state of the state of the state of the state of the state
                                         proposal 2 {
                                                       encryption 3des
                                                       hash md5
denotes the control of the state of the state of the state of the state of the state of the state of the state
 }
                            ike-group IKE-1E {
                                         lifetime 3600
```

```
 proposal 1 {
                                 encryption aes256
denotes the control of the state of the state of the state of the state of the state of the state of the state
                         proposal 2
 }
                 nat-networks {
                         allowed-network 0.0.0.0/0 {
                                 exclude 172.16.0.0/16
 }
 }
                 nat-traversal enable
                 site-to-site {
                         peer 52.68.44.119 {
                                 authentication {
                                         id @router2
                                         pre-shared-secret test123
                                         remote-id @router1
 }
                                 default-esp-group ESP-1E
                                 ike-group IKE-1E
                                 local-address 172.16.0.10
                                 tunnel 1 {
                                         local {
                                                 prefix 172.16.0.0/16
 }
                                         remote {
                                                 prefix 10.0.0.0/16
 }
 }
denotes the control of the state of the state of the state of the state of the state of the state of the state
 }
        }
 }
[edit]
```
Test the configuration by pinging a device in one private subnet (10.0.1.20) from a device in the other private subnet (172.16.1.20).

vyatta@vyatta:~\$ ping 10.0.1.20

PING 10.0.1.20 (10.0.1.20) 56(84) bytes of data. 64 bytes from 10.0.1.20: icmp\_req=1 ttl=64 time=0.439 ms 64 bytes from 10.0.1.20: icmp\_req=2 ttl=64 time=0.572 ms 64 bytes from 10.0.1.20: icmp\_req=3 ttl=64 time=0.430 ms 64 bytes from 10.0.1.20: icmp\_req=4 ttl=64 time=0.448 ms  $^{\wedge}$  C --- 10.0.1.20 ping statistics --- 4 packets transmitted, 4 received, 0% packet loss, time 2997ms rtt min/avg/max/mdev = 0.430/0.472/0.572/0.059 ms vyatta@vyatta:~\$

While this example shows a site-to-site IPsec VPN connection between sites in two different VPCs, the sites can also be located in non-VPC locations (for example, a branch office or a data center).

For further information on IPsec VPN configuration, refer to AT&T Vyatta Network Operating System IPsec Siteto-Site VPN Configuration Guide.

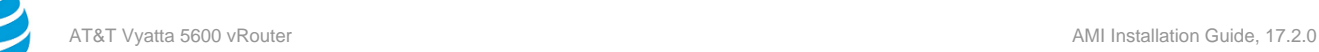

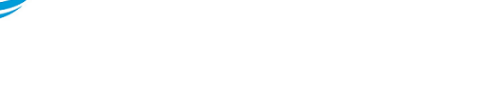

## <span id="page-38-0"></span>Upgrading the System

This chapter explains how to upgrade AT&T Vyatta vRouter software on an AT&T Vyatta Amazon Machine Image (AMI) in Amazon Web Services (AWS).

## <span id="page-38-1"></span>**Release-specific upgrade information**

Your system may have special upgrade considerations, depending on the release.

For release-specific upgrade information, and to ensure that configuration information is correctly preserved across upgrades, consult the release notes for your release.

## <span id="page-38-2"></span>**Before upgrading**

Before upgrading, save your existing configuration file for reference. Your configuration file is named config.boot and is located in the /config directory.

## <span id="page-38-3"></span>**Upgrading an AT&T Vyatta AMI**

To upgrade the AT&T Vyatta AMI

- 1. Save your current system configuration (/config) to a separate location on your network.
- 2. Using the new Vyatta AMI, create a new Vyatta virtual machine in your AWS environment. Use the instructions given in Chapter 1: Installing the System, starting in ["Obtaining](#page-10-0) and Launching the Vyatta AMI" [on page 9](#page-10-0) *[\(page 11\)](#page-10-0)*.
- 3. Perform initial configuration of the new virtual machine and test the installation to verify connectivity on the network.
- 4. Shut down the old system so that it does not conflict with the new system.
- 5. Load the configuration you saved onto the new Vyatta virtual machine.
- 6. Reboot the system by using the reboot command. The system restarts with the new configuration.

<span id="page-39-0"></span>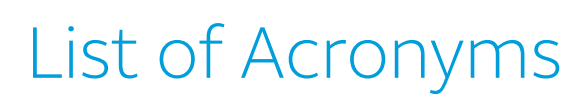

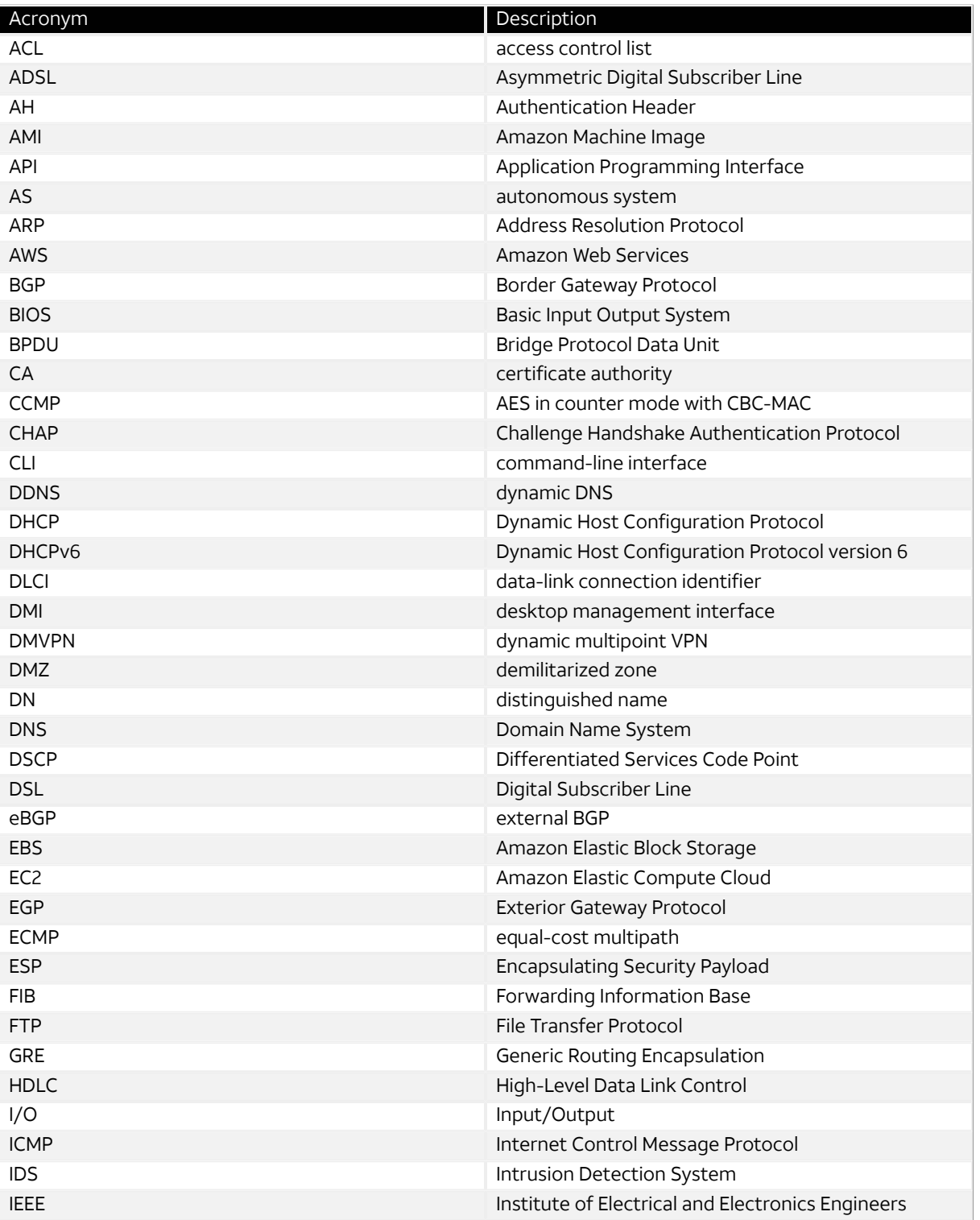

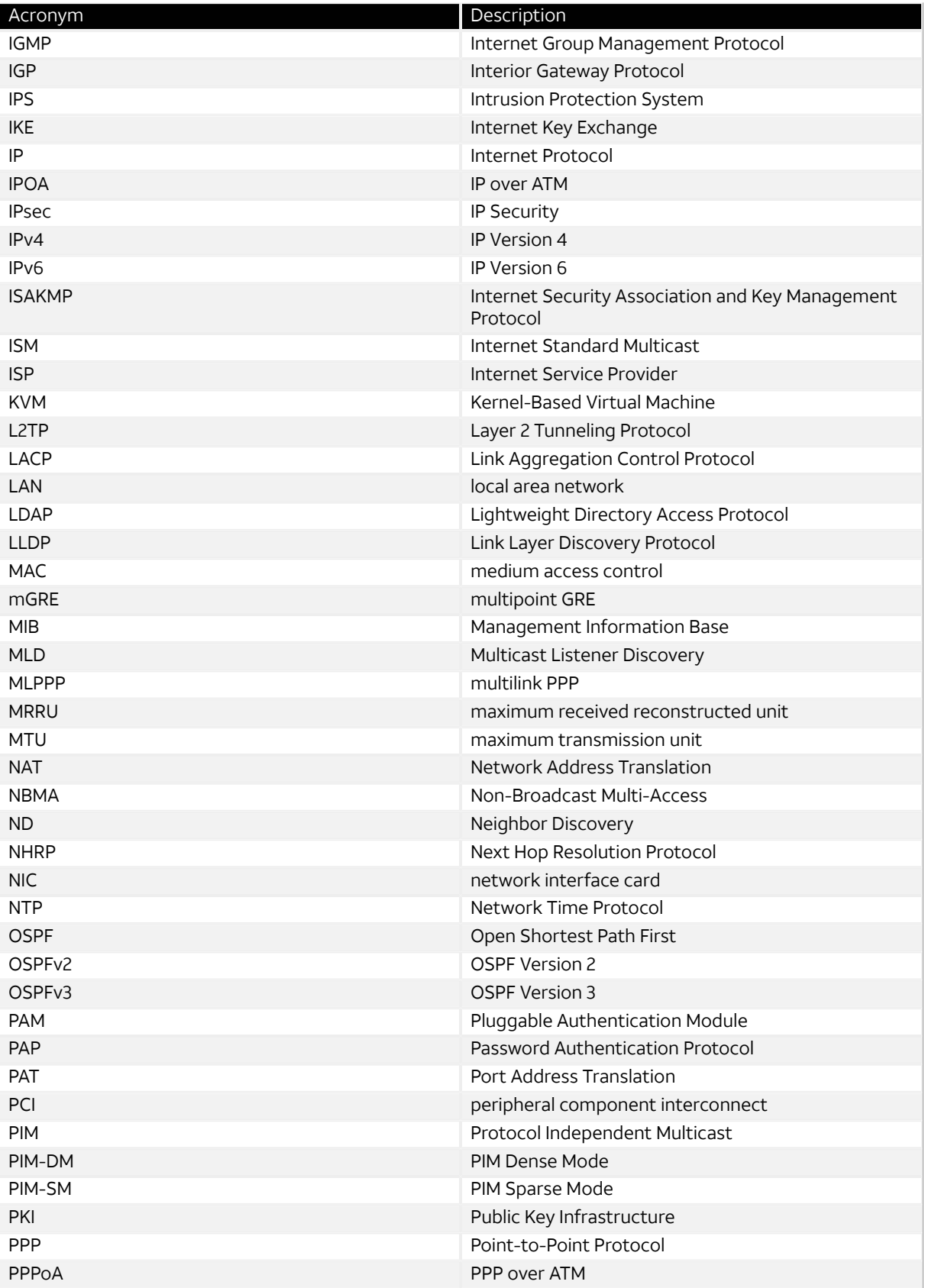

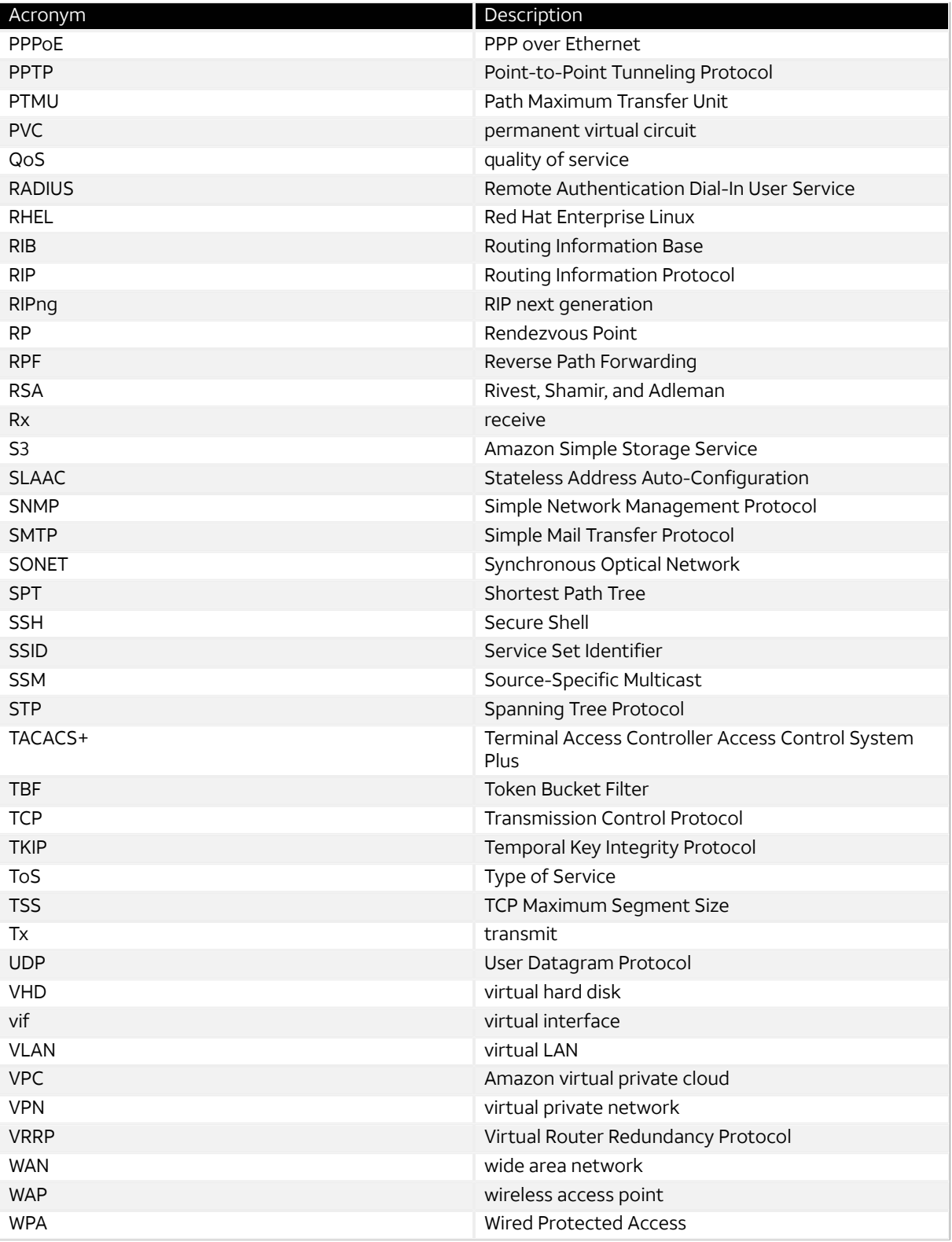